# User's Guide

Publication Number E2426-97002 June 2000

For Safety Information, Warranties, and Regulatory Information, see the pages at the end of this manual.

 Copyright Agilent Technologies 1993-2000 All Rights Reserved.

Agilent Technologies E2426A/B Analysis Probe for Motorola 68020/EC020

## The Agilent Technologies E2426A/B Analysis Probe — At a Glance

The Agilent Technologies E2426A Analysis Probe provides a complete interface for state or timing analysis between of the supported 68020 microprocessors listed below and Agilent Technologies logic analyzers. The E2426B Analysis Probe provides a complete interface for the supported 68EC020 microprocessors. The supported logic analyzers are listed in chapter 1.

#### **Supported Microprocessors**

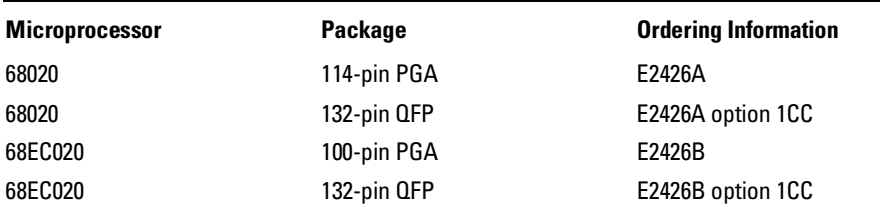

The analysis probe provides the physical connection between the target microprocessor and the logic analyzer. The configuration software on the enclosed disks set up the logic analyzer for compatibility with the analysis probe. The inverse assemblers on the disks let you obtain displays of the 68020 data in 68020 assembly language mnemonics.

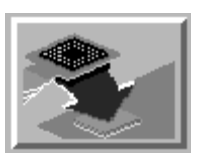

If you are using the analysis probe with the Agilent Technologies 16600 or 16700 series logic analysis systems, you only need this manual as a reference. The 16600 and 16700 series contain a Setup Assistant, which guides you through the connection and configuration process using on-screen dialog windows. For an overview of Setup Assistant, refer to Chapter 1, "Setup Assistant."

For more information on the logic analyzers or microprocessor, refer to the appropriate reference manuals for those products.

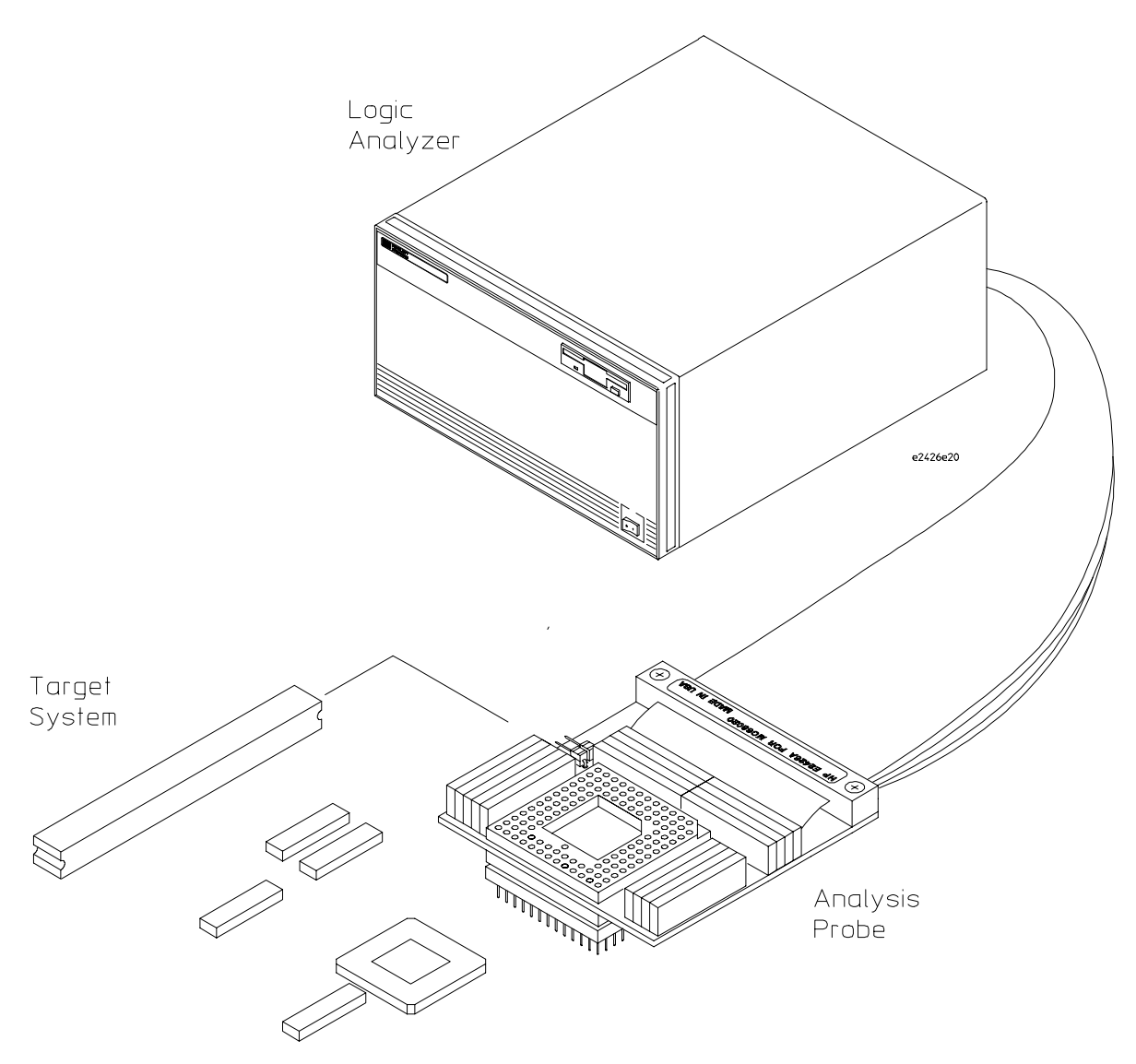

**Analyzing a Target System with the Agilent Technologies E2426A/B Analysis Probe**

### In This Book

This book is the User's Guide for the Agilent Technologies E2426A/B Analysis Probe. It assumes that you have a working knowledge of the logic analyzer used and the microprocessor being analyzed.

This user's guide is organized into the following chapters:

Chapter 1 contains overview information, including a list of required equipment.

Chapter 2 explains how to connect the logic analyzer to your target system through the analysis probe, and how to configure the analysis probe and logic analyzer to interpret target system activity. The last section in this chapter shows you how to hook up optional equipment to obtain additional functionality.

#### **Agilent Technologies 16600 and 16700 Series Logic Analysis Systems**

If you are using the analysis probe with Agilent Technologies 16600 or 16700 series logic analysis systems, you only need this manual as a reference for obtaining and interpreting data. The Agilent Technologies 16600 and 16700 contain a Setup Assistant, which guides you through the connection and configuration process using on-screen dialog windows. For an overview of Setup Assistant, refer to chapter 1, "Setup Assistant."

Chapter 3 provides information on analyzing the supported microprocessors.

Chapter 4 contains reference information on the analysis probe.

Chapter 5 contains troubleshooting information.

**Overview** Chapter 1 **Connecting & Configuring Your System** Chapter 2 **Connecting** the Analysis Probe to the Target System **Connecting** the Analysis Probe to the Logic Analyzer **Configuring** ↧ **Connecting Optional Equipment Analyzing the Target System** Chapter 3 **Reference** Chapter 4 **If You Have a Problem**

Chapter 5

### **Contents**

The Agilent Technologies E2426A/B Analysis Probe — At a Glance –ii

### **1 Overview**

Setup Assistant 1–3

Logic Analyzers Supported 1–4 Logic analyzer software version requirements 1–5

Equipment Used with the Analysis Probe 1–6

Equipment supplied 1–6

Agilent Technologies E2426A 1–6

Agilent E2426A Option 1CC (for 132-pin QFP packages) 1–6

Agilent E2426B and E2426B Option 1CC 1–6

Minimum equipment required 1–8 Additional equipment supported 1–8

### **2 Connecting and Configuring Your System**

Power-on/Power-off Sequence 2–4 To power on 16600 and 16700 series logic analysis systems 2–4 To power on all other logic analyzers 2–4 To power off 2–4

Connecting the Analysis Probe to the Target System 2–5 To connect to a PGA target system 2–6 To connect to a QFP target system 2–8

Connecting the Analysis Probe to the Logic Analyzer 2–9 Analysis probe pod locations 2–10 To connect to the 16600A logic analysis system 2–11

To connect to the 16601A logic analysis system 2–12 To connect to the 16602A logic analysis system 2–13 To connect to the 16550A logic analyzer 2–14 To connect to the  $16554/55/56$  logic analyzers  $2-15$ To connect to the 1660A/AS/C/CS/CP logic analyzers 2–16 To connect to the 1661A/AS/C/CS/CP logic analyzers 2–17 To connect to the 1670A/D logic analyzer 2–18 To connect to the 1671A/D logic analyzer 2–19

Configuring 2–20

Configuring the Analysis Probe and Target System 2–21 To set the CDIS jumper 2–22

Configuring the Logic Analysis System 2–23

To load configuration and inverse assembler files — 16600/700 logic analysis systems 2–24 To load configuration and inverse assembler files — other logic analyzers 2– 25

Connecting Optional Equipment 2–27

### **3 Analyzing the Target System**

Modes of Operation 3–3 State-per-transfer mode 3–3 Timing mode 3–3

Logic Analyzer Configuration 3–4

Trigger specification 3–4 Unwanted triggers 3–4 Format specification 3–4

Status Label Bits 3–6

Logic Analyzer Symbols 3–8

Using the Inverse Assemblers 3–10

To display captured state data 3–11 To align the inverse assembler 3–13 Inverse assembler output format 3–14

Disabling the Cache Memory 3–14

Interpreting Data 3–14

Unexecuted Prefetches 3–15

Inverse assembler error messages 3–16 The enhanced inverse assembler 3–17

Load 3–17

Filter 3–17

Align 3–19

Options 3–19

Coprocessor Support 3–20

3–20

### **4 Reference**

Operating characteristics of the analysis probe 4–3 Theory of operation and clocking 4–5

Interface Description 4–5

Clocking 4–5

Signal-to-connector mapping 4–7 Circuit board dimensions 4–11 Replaceable parts 4–12

### **5 If You Have a Problem**

Analyzer Problems 5–3

Intermittent data errors 5–3 Unwanted triggers 5–3 No activity on activity indicators 5–4 No trace list display 5–4 Analyzer won't power up 5–4

Analysis Probe Problems 5–5

Target system will not boot up 5–5 Erratic trace measurements 5–6 Capacitive loading 5–6

Inverse Assembler Problems 5–7

No inverse assembly or incorrect inverse assembly 5–7 Inverse assembler will not load or run 5–8

Intermodule Measurement Problems 5–9

An event wasn't captured by one of the modules 5–9

Analyzer Messages 5–10

". . . Enhanced Inverse Assembler Not Found" 5–10 ". . . Inverse Assembler Not Found" 5–10 ". . . Does Not Appear to be an Inverse Assembler File"  $\,$  5–10  $\,$ "Measurement Initialization Error" 5–11 "No Configuration File Loaded" 5–14 "Selected File is Incompatible" 5–14 "Slow or Missing Clock" 5–14 "Time from Arm Greater Than 41.93 ms" 5–15 "Waiting for Trigger" 5–15

Cleaning the Instrument 5–16

### **Glossary**

**Overview** 

1

# **Overview**

This chapter describes:

- Setup Assistant
- Logic analyzers supported
- Logic analyzer software version requirements
- Equipment used with the analysis probe
- Equipment supplied
- Minimum equipment required
- Additional equipment supported

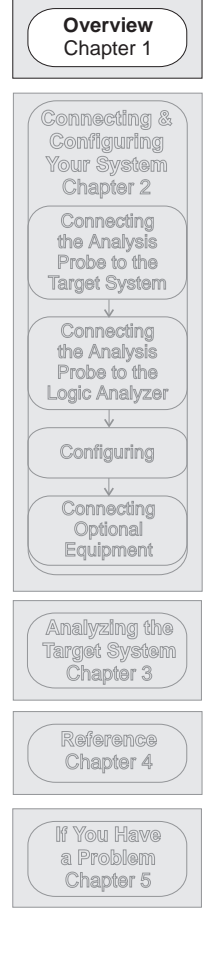

## Setup Assistant

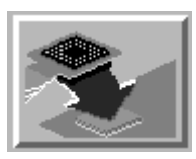

Setup Assistant is an online tool for connecting and configuring your logic analysis system for microprocessor and bus analysis. Setup Assistant is available on the Agilent Technologies 16600 and 16700 series logic analysis systems. You can use Setup Assistant in place of the connection and configuration procedures provided in chapter 2.

This menu-driven tool will guide you through the connection procedures for connecting the logic analyzer to an analysis probe, an emulation module, or other supported equipment. It will also guide you through connecting an analysis probe to the target system.

Access Setup Assistant by clicking its icon in the Logic Analysis System window. The on-screen dialog prompts you to choose the type of measurements you want to make, the type of target system, and the associated products that you want to set up.

If you ordered this product with your Agilent Technologies 16600/700 logic analysis system, the logic analysis system has the latest software installed, including support for this product. If you received this product after you received your logic analysis system, this product might not be listed under supported products. In that case, you need to install the M68020 Processor Support Package. Use the procedure on the CD-ROM jacket to install the M68020 Processor Support Package.

# Logic Analyzers Supported

The table below lists the logic analyzers supported by the Agilent Technologies E2426A/B analysis probe. Logic analyzer software version requirements are shown on the following page.

The Agilent Technologies E2426A/B requires five logic analyzer pods (80 channels) for inverse assembly. A sixth pod contains additional signals you might want to monitor.

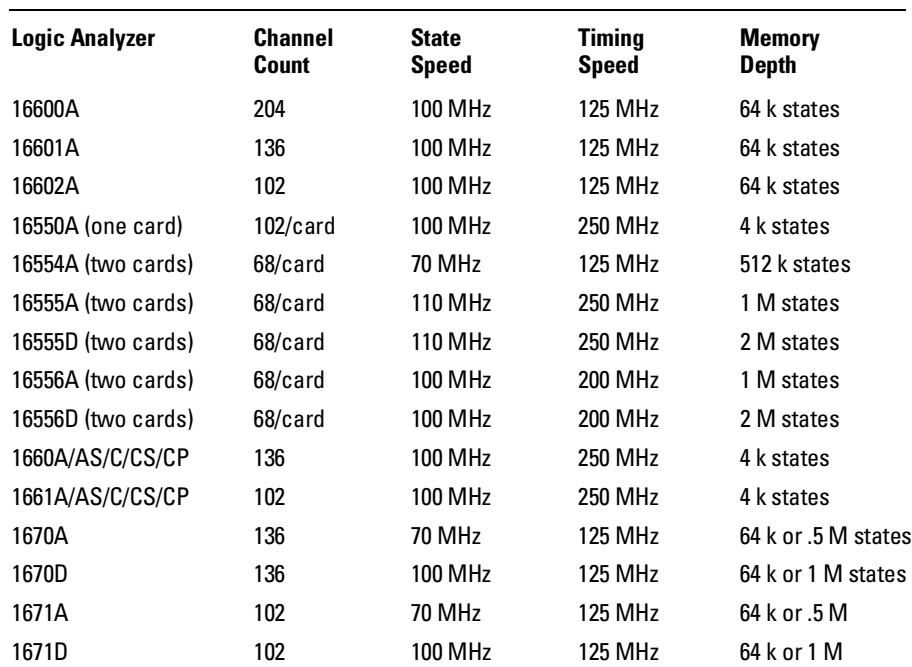

#### **Logic Analyzers Supported**

### Logic analyzer software version requirements

The logic analyzers must have software with a version number greater than or equal to those listed below to make a measurement with the Agilent Technologies E2426A/B. You can obtain the latest software at the following web site:

#### **www.agilent.com/find/logicanalyzer**

If your software version is older than those listed, load new system software with the above version numbers or higher before loading the Agilent Technologies E2426A/B software.

#### **Logic Analyzer Software Version Requirements**

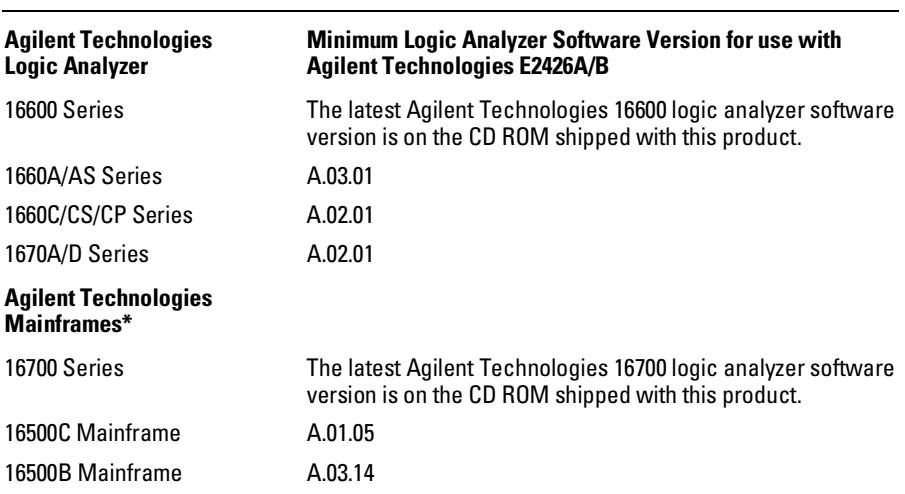

\* The mainframes are used with the Agilent Technologies 16550 and 16554/55/56 logic analyzer modules.

## Equipment Used with the Analysis Probe

This section lists equipment used with the analysis probe. This information is organized under the following titles: equipment supplied, minimum equipment required, and additional equipment supported

### Equipment supplied

The equipment supplied with the analysis probe is shown in the illustration on the next page. It is listed below:

### **Agilent Technologies E2426A**

- The E2426A analysis probe, which includes the analysis probe circuit card and cables.
- Two jumpers (Agilent part number 1252-3743) of which only one may be required at one time.
- Logic analyzer configuration files and inverse assembler software on a 3.5-inch disk.
- Logic analyzer configuration files and inverse assembler software on a CD-ROM.
- This User's Guide.

### **Agilent E2426A Option 1CC (for 132-pin QFP packages)**

If you ordered E2426A option 1CC, you received the following additional equipment:

- Agilent Technologies E5337 QFP Adapter Assembly.
- Agilent Technologies E5337-63201 Transition Board.

### **Agilent E2426B and E2426B Option 1CC**

The Agilent Technologies E2426B contains the same equipment as the E2426A, plus a 100-pin to 114-pin PGA adapter. The E2426B option 1CC contains a 132-pin QFP Adapter Assembly and Transition Board.

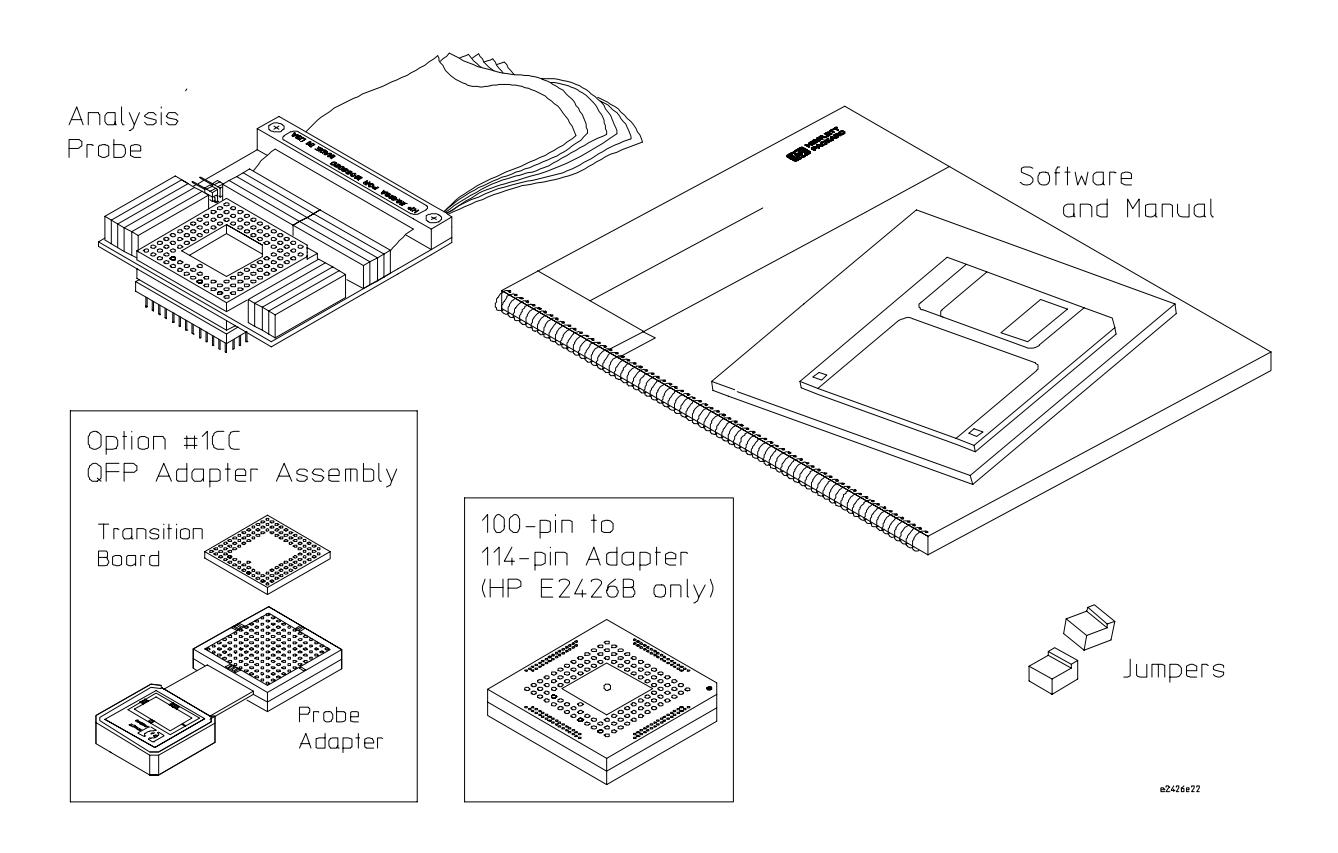

### **Equipment Supplied with the Agilent Technologies E2426A/B**

### Minimum equipment required

For state and timing analysis of a 68020 target system, you need all of the following items.

- The Agilent Technologies E2426A Analysis Probe.
- For 132-pin QFP target systems, the QFP Probe Adapter Assembly (E2426A option 1CC).
- One of the logic analyzers listed on page 1-4. The logic analyzer software version requirements are listed on page 1-5.

For state and timing analysis of a 68EC020 target system, you need all of the following items.

- The Agilent Technologies E2426B Analysis Probe.
- For 68EC020 PGA target systems, a 68020 PGA microprocessor to plug into the top of the analysis probe.
- For 100-pin QFP target systems, the QFP Probe Adapter Assembly (E2426B option 1CC).

One of the logic analyzers listed on page 1-4. The logic analyzer software version requirements are listed on page 1-5.

### Additional equipment supported

The Agilent Technologies E2426A/B does not support any additional equipment.

Connecting and Configuring Your System

# Connecting and Configuring Your System

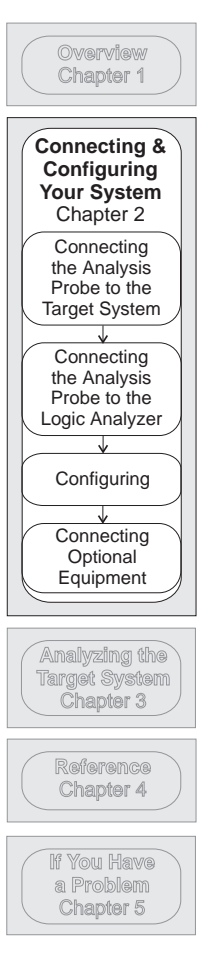

This chapter shows you how to connect the logic analyzer to the target system through the analysis probe.

If you are connecting to an Agilent Technologies 16600 or Agilent Technologies 16700 series logic analysis system, follow the instructions given on-screen in the Setup Assistant for connecting and configuring your system. Use this manual for additional information, if desired. Refer to chapter 1 for a description of Setup Assistant.

If you are not using the Setup Assistant, follow the instructions given in this chapter. This chapter is divided into the following sections; the order shown here is the recommended order for performing these tasks:

- Read the power on/power off sequence
- Connect the analysis probe to the target system
- Connect the analysis probe to the logic analyzer
- Configure the analysis probe
- Configure the logic analyzer
- Connect optional equipment

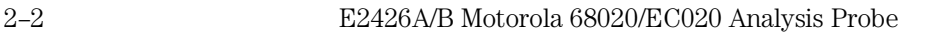

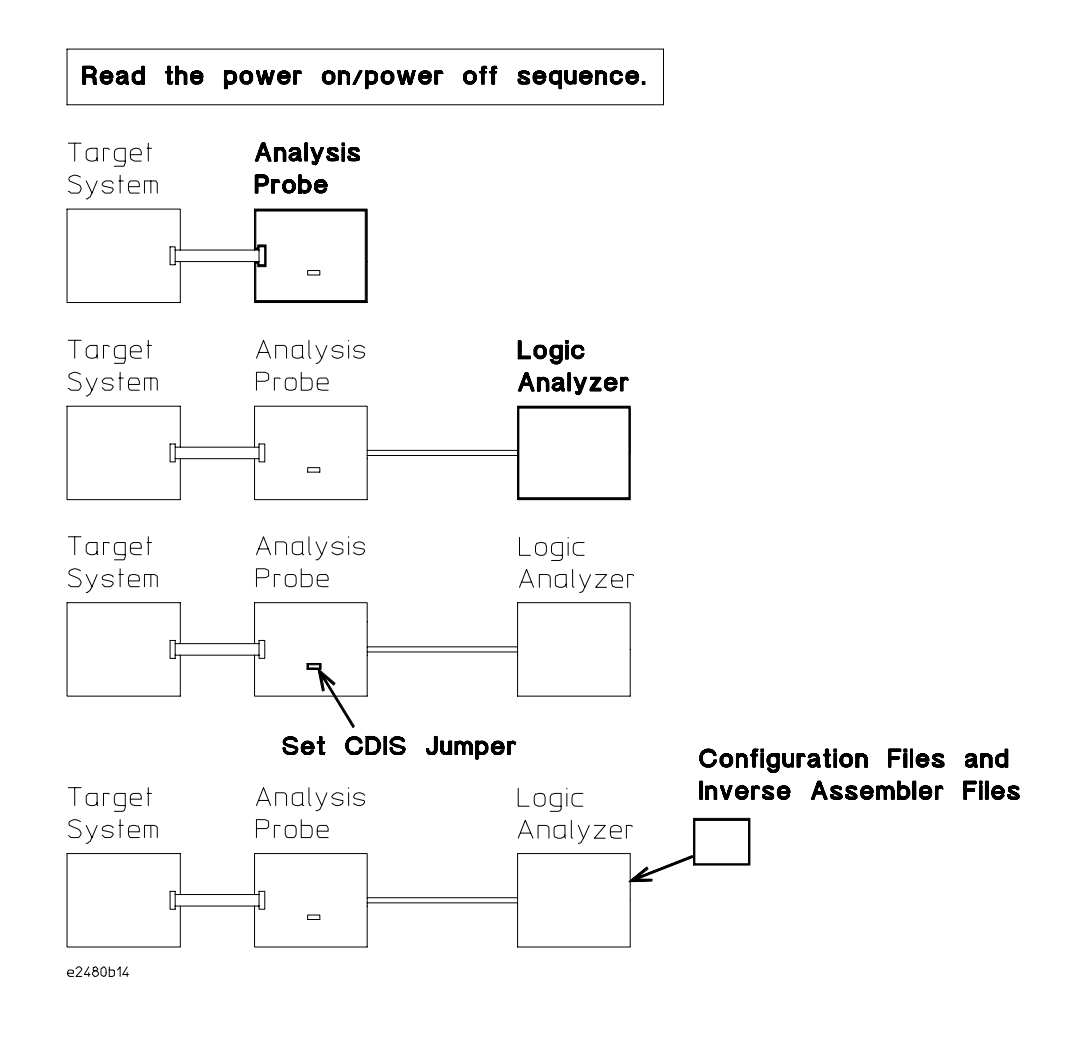

### **Connection Sequence**

## Power-on/Power-off Sequence

Listed below are the sequences for powering on and off a fully connected system. Simply stated, your target system is always the last to be powered on, and the first to be powered off.

### To power on 16600 and 16700 series logic analysis systems

Ensure the target system is powered off.

- **1** Turn on the logic analyzer. The Setup Assistant will guide you through the process of connecting and configuring the analysis probe.
- **2** When the analysis probe is connected to the target system and logic analyzer, and everything is configured, turn on your target system.

### To power on all other logic analyzers

With all components connected, power on your system in the following order:

- **1** Logic analysis system.
- **2** Your target system.

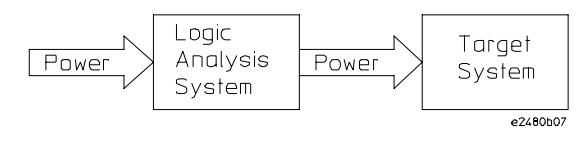

### To power off

Turn off power to your system in the following order:

- **1** Turn off your target system.
- **2** Turn off your logic analysis system.

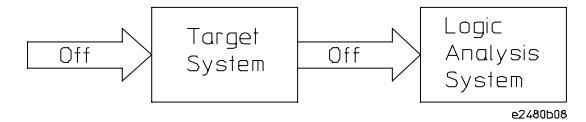

## Connecting the Analysis Probe to the Target System

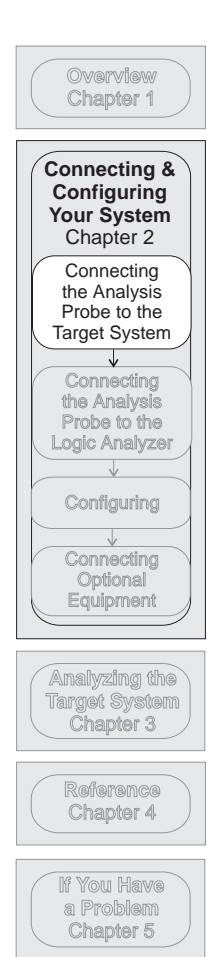

This section explains how to connect the Agilent Technologies E2426A/B analysis probe to the target system. Connecting the analysis probe to the target system consists of the following tasks:

• For PGA target systems, connect the analysis probe directly to the target system.

Refer to "To connect to a PGA target system."

• For QFP target systems, connect the probe adapter to the target system, then connect the analysis probe to the probe adapter. Refer to "To connect to a QFP target system."

The remainder of this section describes these general tasks in more detail.

### **Protect Your Equipment**

The analysis probe socket assembly pins are covered for shipment with a conductive foam wafer or conductive plastic pin protector. This is done to protect the delicate gold-plated pins from damage due to impact. When you are not using the analysis probe, protect the socket assembly pins from damage by covering them with the pin protector.

## To connect to a PGA target system

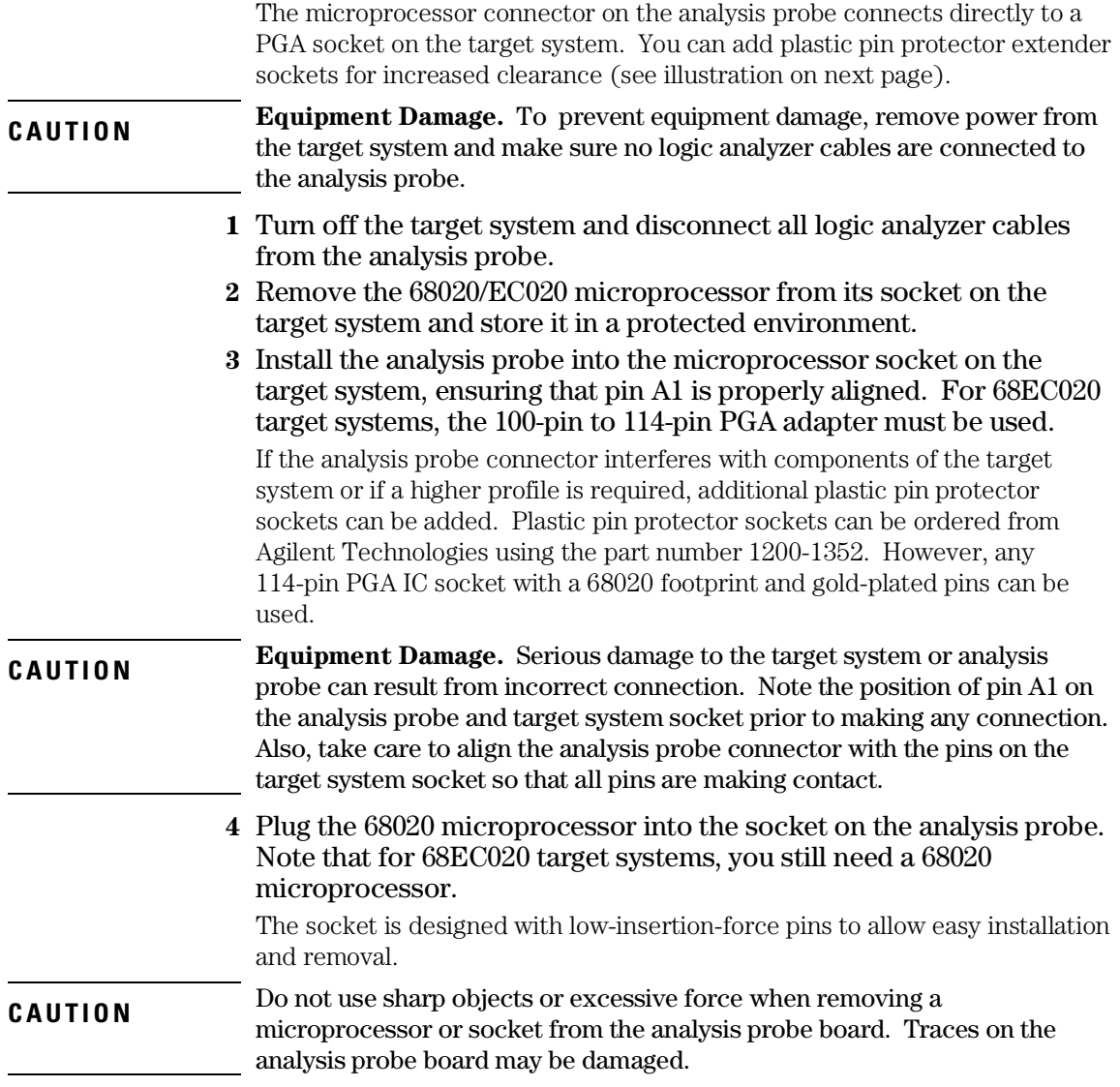

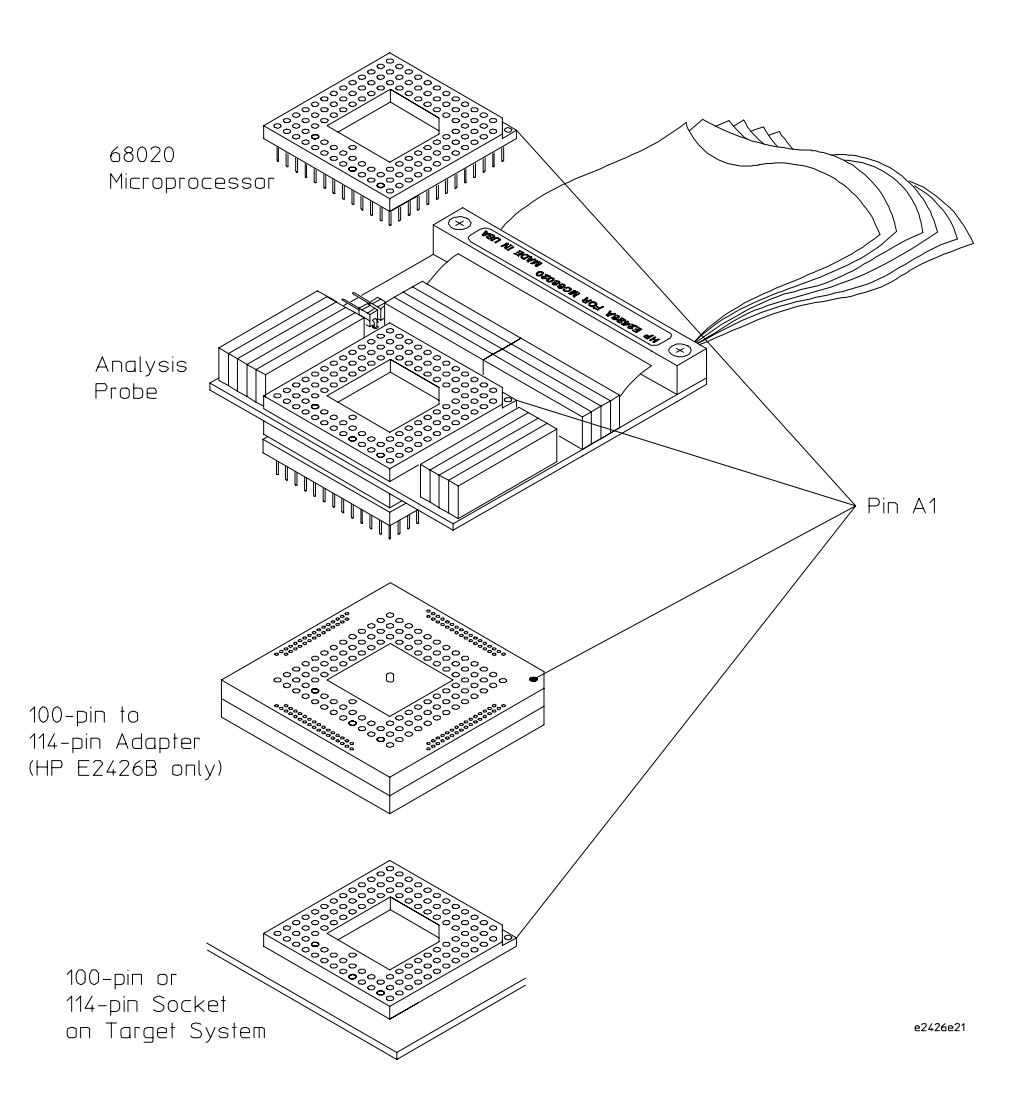

**Connecting the Agilent Technologies E2426A/B Analysis Probe to a PGA Target System**

### To connect to a QFP target system

With the option 1CC, you can connect to a QFP microprocessor (see below). For QFP target systems, use the instructions in the "QFP Probe Adapter Assembly Operating Note," to connect the probe adapter assembly to the target system microprocessor. You do not have to remove the target system microprocessor, and you do not need a PGA microprocessor on top of the analysis probe.

The probe adapter can be rotated if components on the target system interfere with the analysis probe. Ensure that pin 1 is properly aligned according to the rotations shown in the "QFP Probe Adapter Assembly Operating Note."

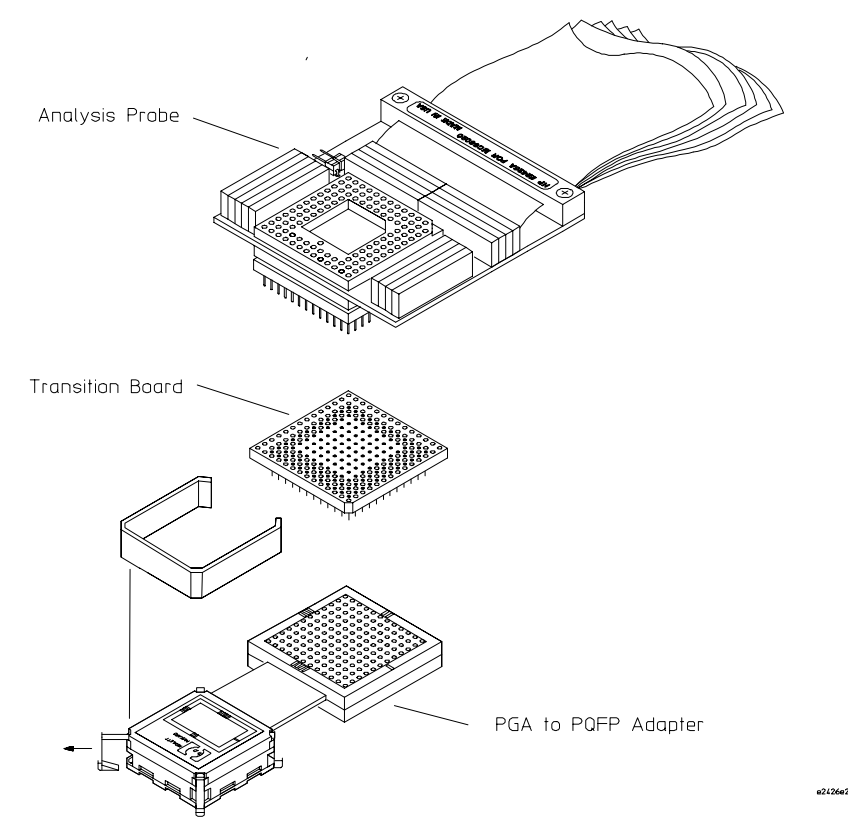

**Connecting the Agilent Technologies E2426A/B Analysis Probe to a QFP Target System**

## Connecting the Analysis Probe to the Logic Analyzer

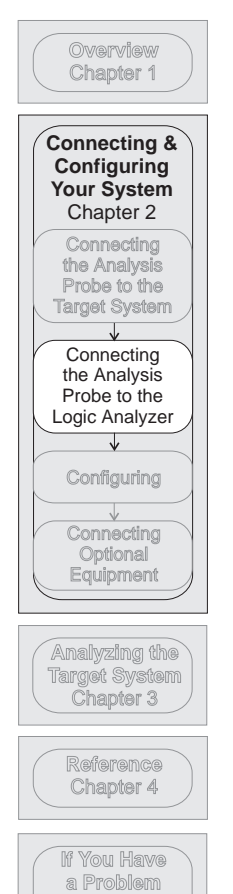

Chapter 5

The following sections show the connections between the logic analyzer pod cables and the analysis probe cables. Use the appropriate section for your logic analyzer. The configuration file names for each logic analyzer are located at the bottom of the connection diagrams.

A minimum of five analysis probe pods are required for inverse assembly. A sixth pod contains additional signals you can monitor. The illustration on the following page shows the analysis probe pod locations.

This section shows connection diagrams for connecting the analysis probe to the Agilent Technologies logic analyzers listed below:

- 16600A logic analysis system
- 16601A logic analysis system
- 16602A logic analysis system
- 16550A logic analyzer (one card)
- 16554/55/56 logic analyzers (two cards)
- 1660A/AS/C/CS/CP logic analyzers
- 1661A/AS/C/CS/CP logic analyzers
- 1670A/D logic analyzers
- 1671A/D logic analyzers

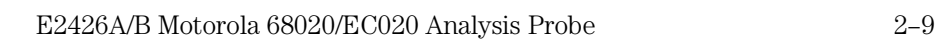

## Analysis probe pod locations

The illustration below shows the pod locations on the analysis probe.

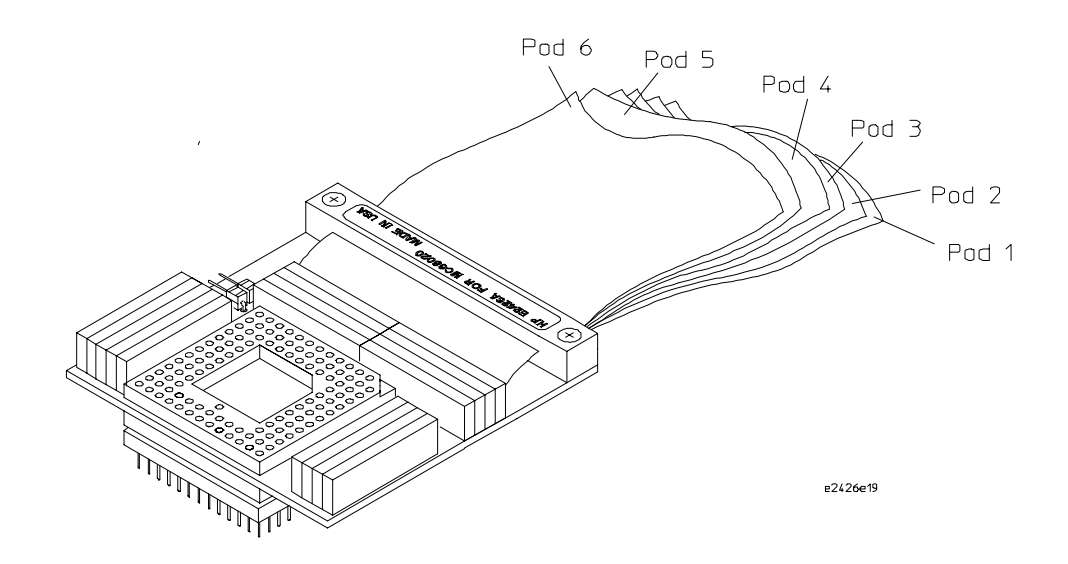

**Agilent Technologies E2426A/B Analysis Probe Pod Locations**

## To connect to the 16600A logic analysis system

Use the figure and table below to connect the analysis probe to the Agilent Technologies 16600A logic analysis system.

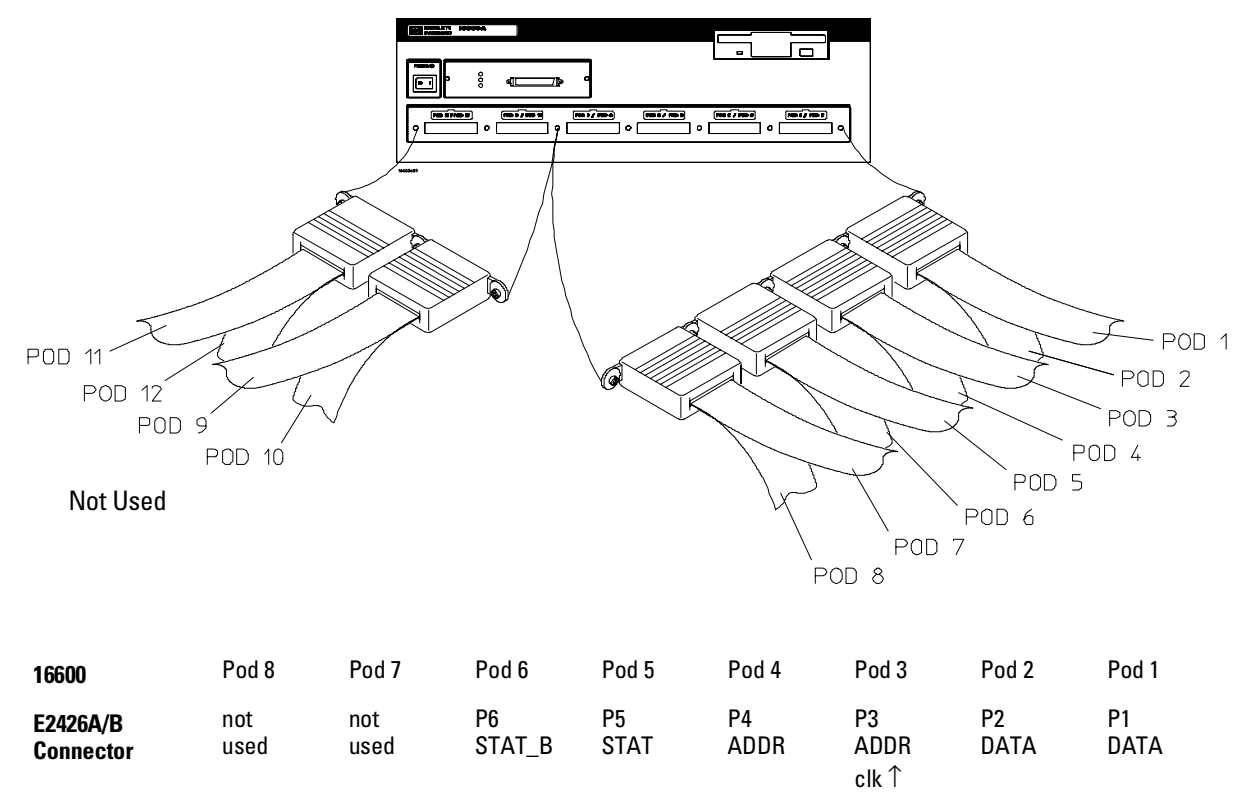

**Configuration File**

Use configuration file F68020 or FEC020 for the Agilent Technologies 16600 logic analyzer.

# To connect to the 16601A logic analysis system

Use the figure and table below to connect the analysis probe to the Agilent Technologies 16601A logic analysis system.

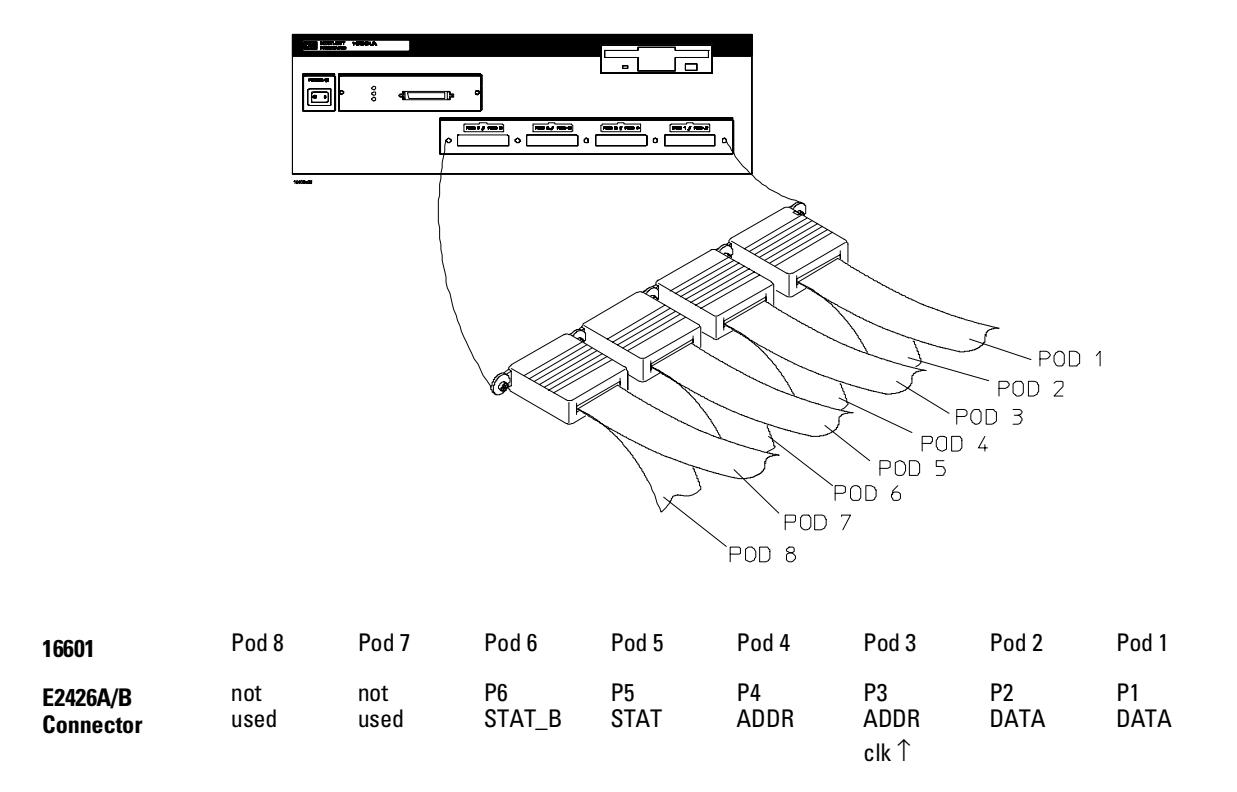

#### **Configuration File**

Use configuration file F68020 or FEC020 for the Agilent Technologies 16601 logic analyzer.

## To connect to the 16602A logic analysis system

Use the figure and table below to connect the analysis probe to the Agilent Technologies 16602A logic analysis system.

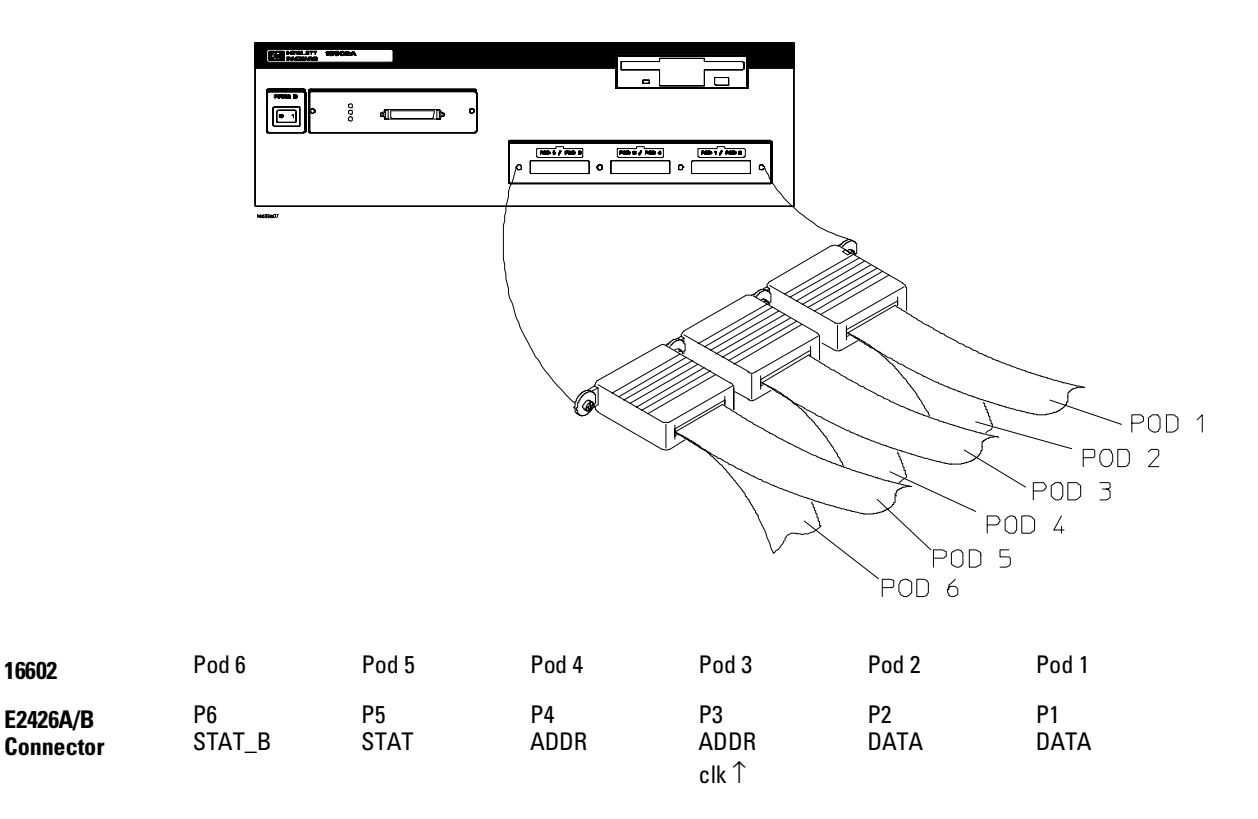

**Configuration File**

Use configuration file F68020 or FEC020 for the Agilent Technologies 16602 logic analyzer.

### To connect to the 16550A logic analyzer

Use the figure and table below to connect the analysis probe to the Agilent Technologies 16550A logic analyzer.

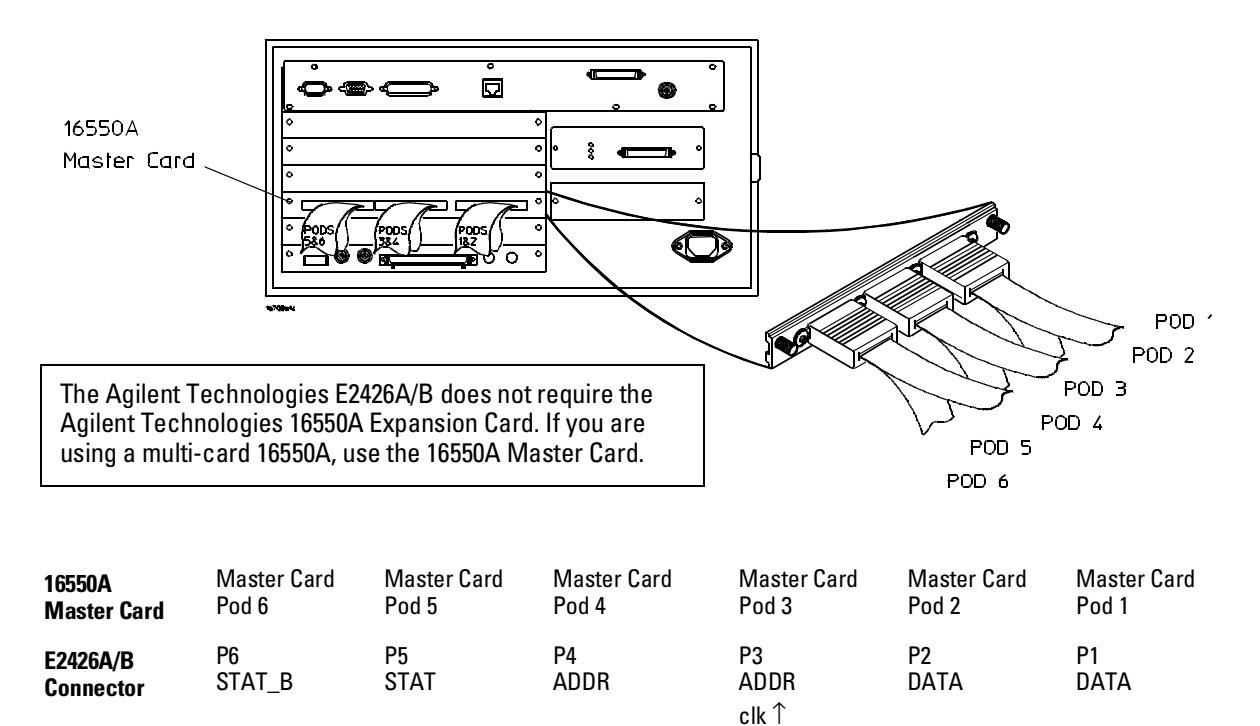

### **Configuration File**

Use configuration file F68020 or FEC020 for the Agilent Technologies 16550A logic analyzer.

## To connect to the 16554/55/56 logic analyzers

Expansion  $\overline{\bullet}$ Card 0 @ <  $\hfill \Box$  $_{\rm oo}^{\rm o}$ Master Æ Card €( 6  $\equiv$ POD 1 POD 2 POD<sup>2</sup> **POD 2** POD 3 POD 3 POD 4 POD 4

Use the figure and table below to connect the analysis probe to the Agilent Technologies 16554A/55A/56A and 16555D/56D logic analyzers.

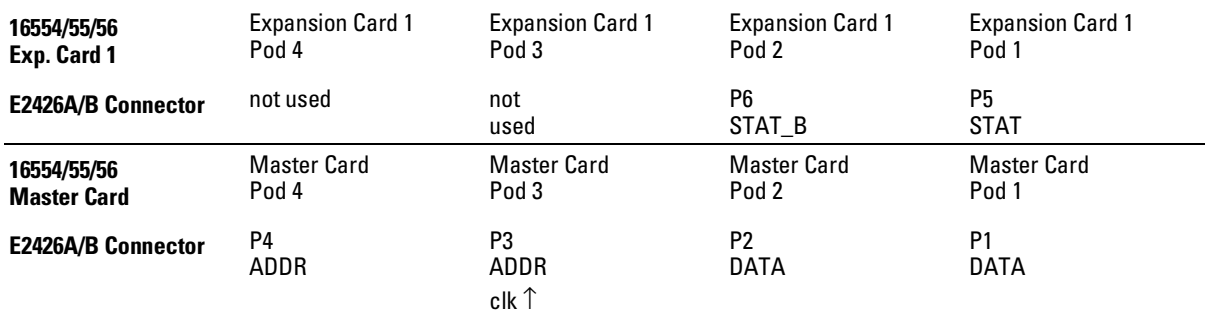

### **Configuration File**

Use configuration file F68020 or FEC020 for the Agilent Technologies 16554/55/56 logic analyzers.

# To connect to the 1660A/AS/C/CS/CP logic analyzers

Use the figure and table below to connect the analysis probe to the Agilent Technologies 1660A/C logic analyzers.

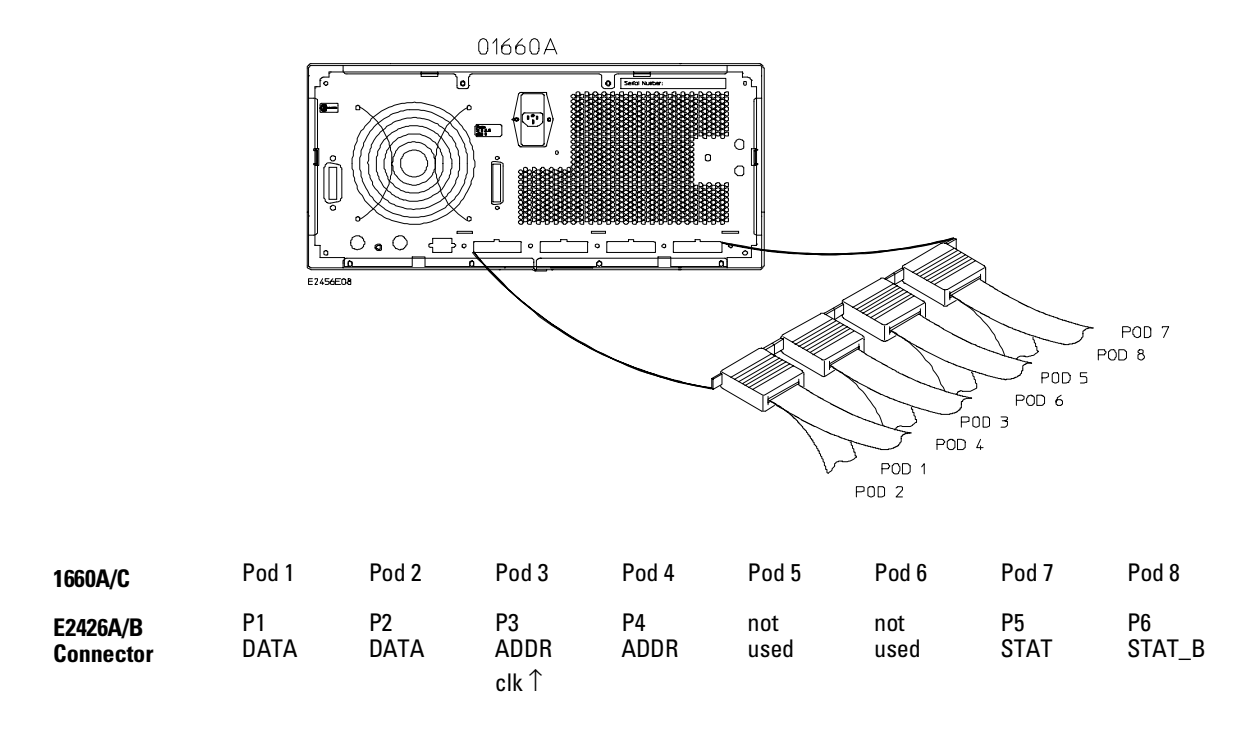

### **Configuration File**

Use configuration file F68020 or FEC020 for the Agilent Technologies 1660A/AS/C/CS/CP logic analyzers.

## To connect to the 1661A/AS/C/CS/CP logic analyzers

Use the figure and table below to connect the analysis probe to the Agilent Technologies 1661A/C logic analyzers.

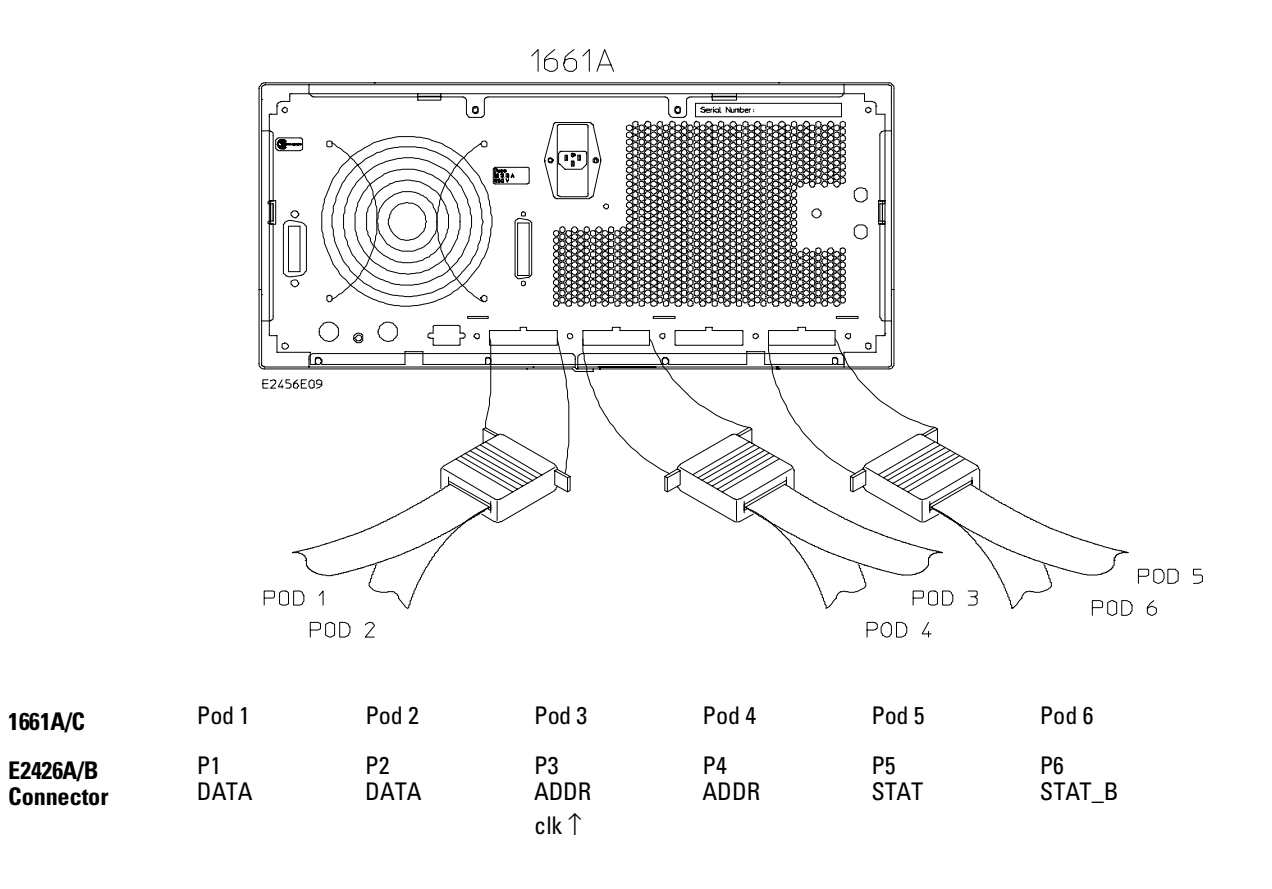

#### **Configuration File**

Use configuration file F68020 or FEC020 for the Agilent Technologies 1661A/AS/C/CS/CP logic analyzers.

## To connect to the 1670A/D logic analyzer

Use the figure and table below to connect the analysis probe to the Agilent Technologies 1670A/D logic analyzers.

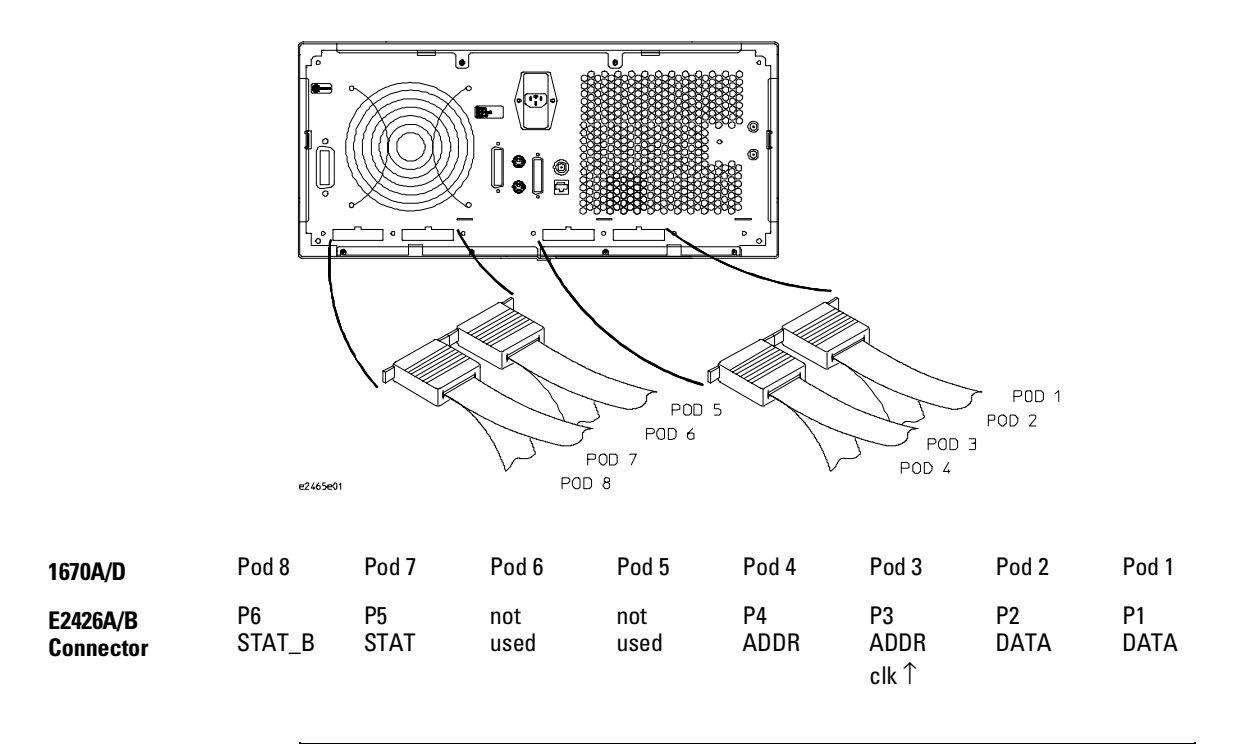

#### **Configuration File**

Use configuration file F68020 or FEC020 for the Agilent Technologies 1670A/D logic analyzer.

## To connect to the 1671A/D logic analyzer

Use the figure and table below to connect the analysis probe to the Agilent Technologies 1671A/D logic analyzer.

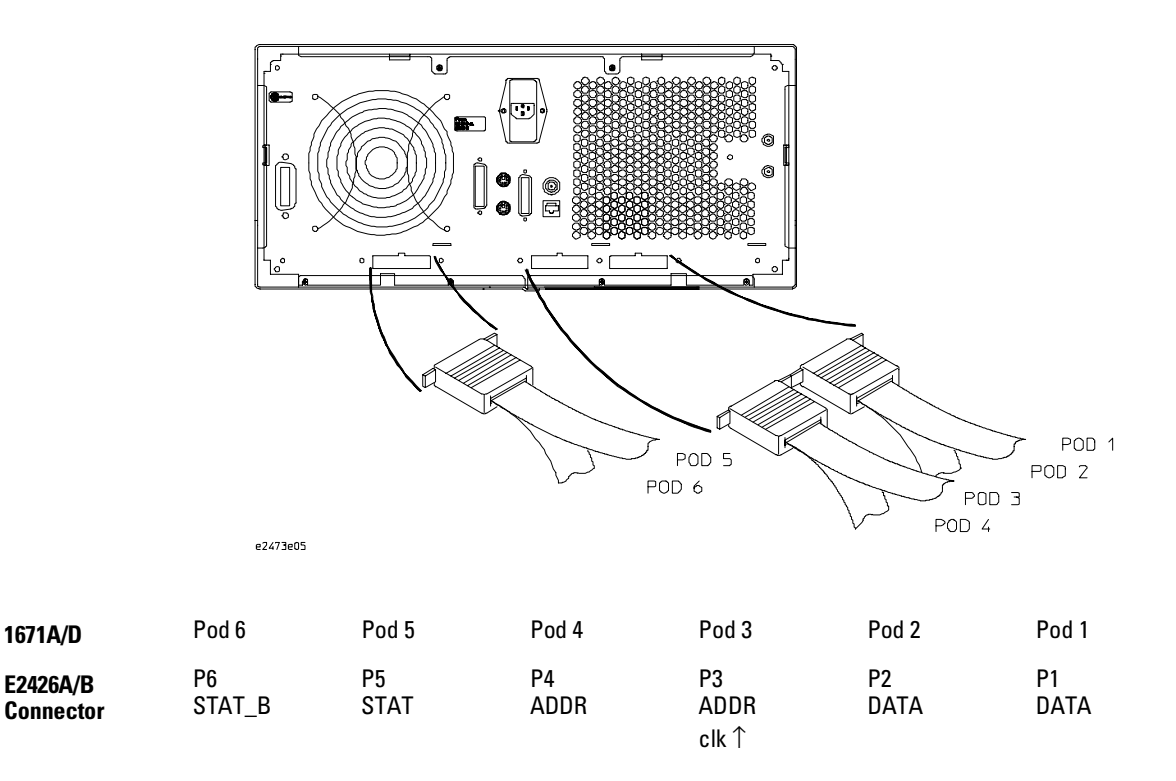

### **Configuration File**

Use configuration file F68020 or FEC020 for the Agilent Technologies 1671A/D logic analyzer.

# Configuring

This section shows you how to configure the Agilent Technologies E2426A/B Analysis Probe and the logic analyzer. It consists of the following tasks:

- Configuring the analysis probe and target system
- Configuring the logic analyzer

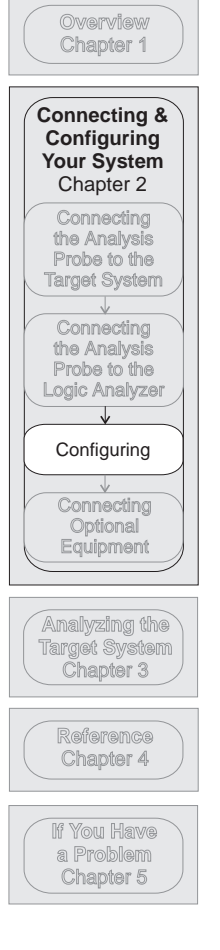
## Configuring the Analysis Probe and Target System

Configuring the analysis probe and target system consists of the following:

- Setting the CDIS jumper (refer to next page)
- Disabling the cache memory, if required

The jumper location is shown in the illustration below.

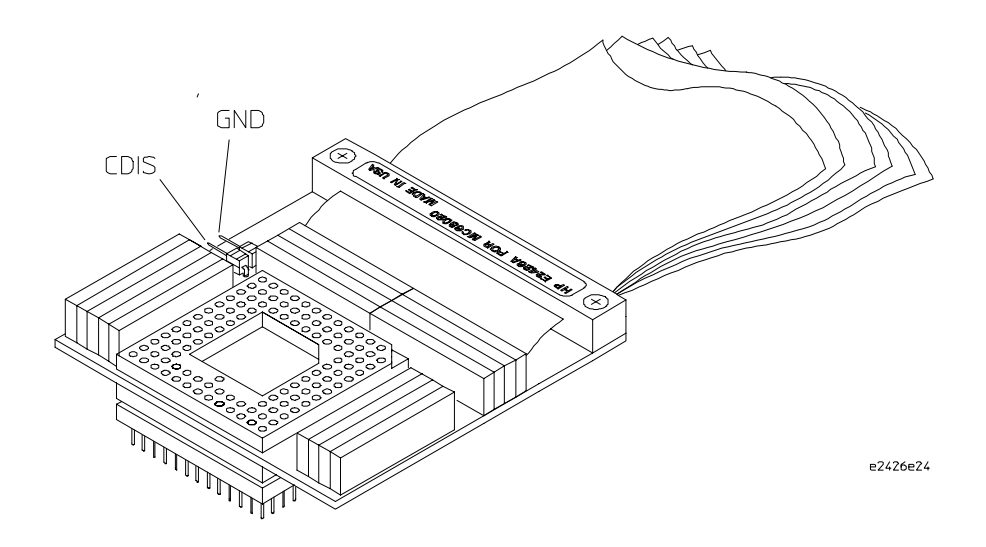

**CDIS Jumper Location**

## To set the CDIS jumper

If you want the code to be fully disassembled as it is executed, disable the cache memory to ensure proper disassembly. This can be disabled by setting the least significant bit of the cache control register (CACR) to zero.

**CAUTION** Another way to disable the cache memory is to connect the 68020/EC020 CDIS pin to ground with the supplied jumper (see previous figure). This method can result in damage to the analysis probe and target system if the target system is designed such that CDIS cannot be grounded (for example, CDIS hardwired to  $+5$  V). Make sure that your target system is designed so that CDIS can be grounded before you connect this pin to ground.

## Configuring the Logic Analysis System

You configure the logic analyzer by loading a configuration file. The information in the configuration file includes:

- Label names and channel assignments for the logic analyzer
- Inverse assembler file name

The configuration file you use is determined by the logic analyzer you are using. The configuration file names are listed with the logic analyzer connection tables, and in a table at the end of this section.

The procedures for loading a configuration file depend on the type of logic analyzer you are using. There is one procedure for the Agilent Technologies 16600/700 series logic analysis systems, and another procedure for the Agilent Technologies 1660-series, 1670-series, and logic analyzer modules in an Agilent Technologies 16500B/C mainframe. Use the appropriate procedures for your analyzer.

## To load configuration and inverse assembler files — 16600/700 logic analysis systems

If you did not use Setup Assistant, you can load the configuration and inverse assembler files from the logic analysis system hard disk.

**1** Click on the File Manager icon. Use File Manager to ensure that the subdirectory /logic/configs/hp/m68020/ exists.

If the above directory does not exist, you need to install the M68020 Processor Support Package. Close File Manager, then use the procedure on the CD-ROM jacket to install the M68020 Processor Support Package before you continue.

**2** Using File Manager, select the configuration file you want to load in the /logic/configs/hp/m68020/ directory, then click Load. For 68020 systems, use files x68020. For 68EC020 target systems, use files xEC020. If you have more than one logic analyzer installed in your logic analysis system, use the Target field to select the machine you want to load.

The logic analyzer is configured for 68020 analysis by loading the appropriate configuration file. Loading this file also automatically loads the enhanced inverse assembler.

**3** Close File Manager.

## To load configuration and inverse assembler files other logic analyzers

If you have an Agilent Technologies 1660-series, 1670-series, or logic analyzer modules in an Agilent Technologies 16500B/C mainframe use these procedures to load the configuration file and inverse assembler.

The first time you set up the analysis probe, make a duplicate copy of the master disk. For information on duplicating disks, refer to the reference manual for your logic analyzer.

For logic analyzers that have a hard disk, you might want to create a directory such as 68020 on the hard drive and copy the contents of the floppy onto the hard drive. You can then use the hard drive for loading files.

- **1** Insert the floppy disk in the front disk drive of the logic analyzer.
- **2** Go to the Flexible Disk menu.
- **3** Configure the menu to load.
- **4** Use the knob to select the appropriate configuration file.

Choosing the correct configuration file depends on which analyzer you are using, and your target system. For 68020 systems, use files x68020. For 68EC020 target systems, use files xEC020. The configuration files are shown with the logic analyzer connection tables, and are also in the table on the next page.

- **5** Select the appropriate analyzer on the menu. The Agilent Technologies 16500 logic analyzer modules are shown in the Logic Analyzer Configuration Files table.
- **6** Execute the load operation on the menu to load the file into the logic analyzer.

The logic analyzer is configured for 68020 analysis by loading the appropriate configuration file. Loading this file also automatically loads the enhanced inverse assembler.

### **Logic Analyzer Configuration Files**

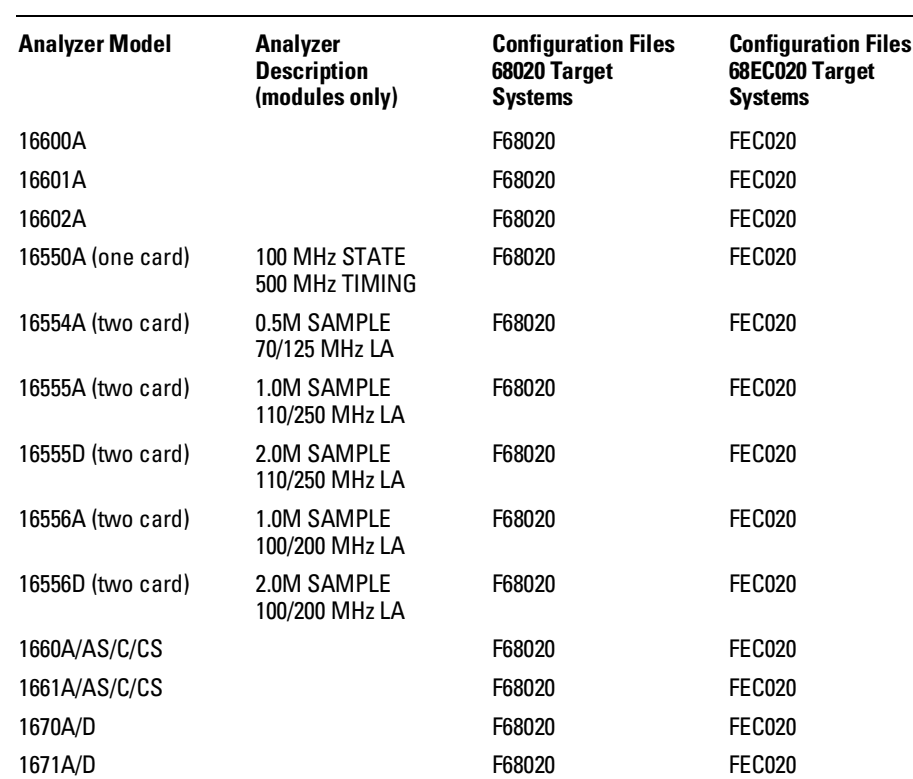

# Connecting Optional Equipment

The Agilent Technologies E2426A/B does not support any additional equipment.

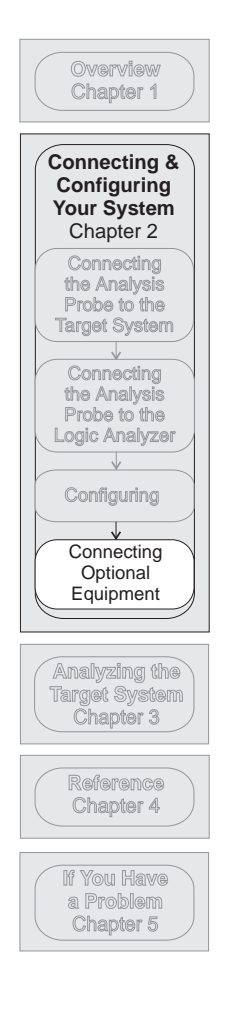

Analyzing the Target System

# Analyzing the Target System

This chapter describes modes of operation for the Agilent Technologies E2426A/B Analysis Probe. It also describes analysis probe data, symbol encodings, and information about the inverse assemblers.

The information in this chapter is presented in the following sections:

- Modes of operation
- Logic analyzer configuration
- Using the inverse assemblers
- Coprocessor support

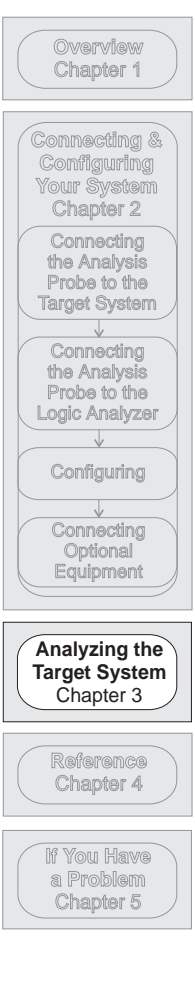

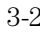

## Modes of Operation

The Agilent Technologies E2426A/B analysis probe can be used in two different analysis modes: State-per-transfer and Timing. The following sections describe these operating modes and how to configure the logic analyzer for each mode.

## State-per-transfer mode

The 68020/EC020's address strobe (AS) indicates that address, function code, size, and R/W state information is on the bus and valid. In State-per-transfer mode, the logic analyzer uses the rising edge of AS to clock information into the logic analyzer:

## Timing mode

The same format specification loaded for state analysis is also used for timing analysis. To configure the logic analyzer for timing analysis:

- **1** Select the Configuration menu of the logic analyzer.
- **2** Select the Type field for the analyzer and select Timing. Timing data is displayed in the Waveform menu of the logic analyzer.

# Logic Analyzer Configuration

The following sections describe the logic analyzer configuration as set up by the configuration files.

## Trigger specification

The trigger specification is set up by the software to store all states. If you modify the trigger specification to store only selected bus cycles, incorrect inverse assembly may result.

## Unwanted triggers

The logic analyzer captures prefetches, even if they are not executed. Care must be taken when you are specifying a trigger condition or a storage qualification that follows an instruction that may cause branching. An unused prefetch may generate an unwanted trigger.

Since the microprocessor may prefetch at most three words, one technique to avoid unwanted triggering from unused prefetches is to add at least "6 hex" to the trigger address. This trigger condition will only be satisfied if the branch is not taken.

### Format specification

The configuration files contain predefined format specifications. These format specifications include all labels for monitoring the microprocessor and any coprocessors connected directly to the microprocessor. The tables on the following pages show the signals used in the STAT label and the predefined symbols set up by the configuration files.

Do not modify the ADDR, DATA, or STAT labels in the format specification if you want inverse assembly. Changes to these labels may cause incorrect or incomplete inverse assembly.

The Format specification display is shown in the following figure. There may be some slight differences in the display shown by your particular analyzer.

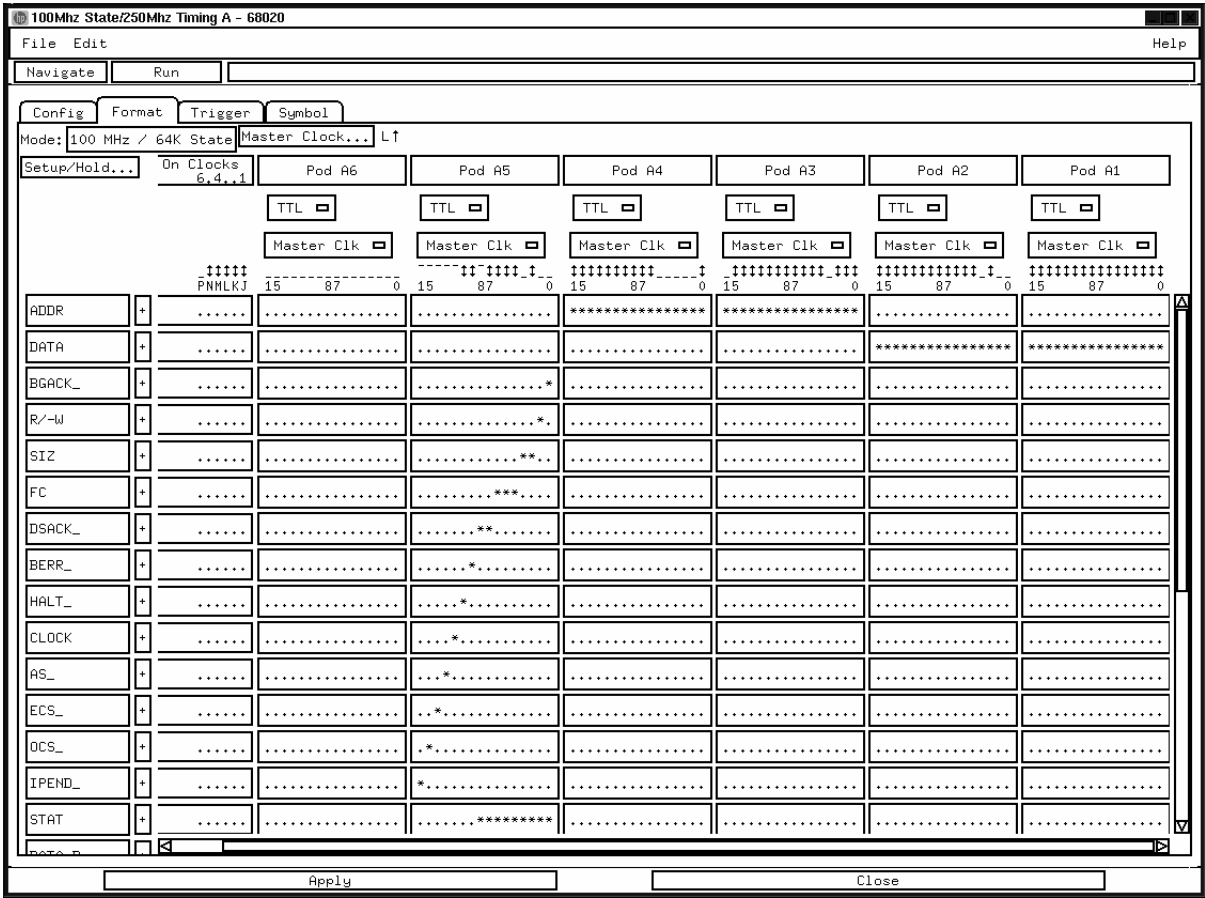

**Format Specification**

Logic Analyzer Configuration **Format specification**

#### **Status Label Bits**

Each of the bits of the STAT label is described in the table below. The table on the following page shows the encoding for the STAT labels.

### **68020/EC020 STAT Label Bits**

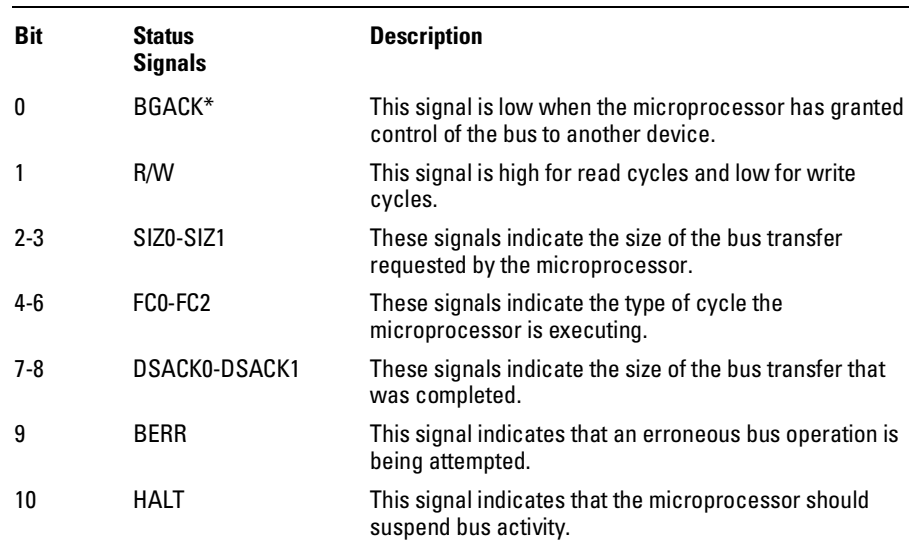

\*This signal is not present on the 68EC020; therefore, it is tied high on the Agilent Technologies E2426B.

### **68020/EC020 STAT Label Encoding**

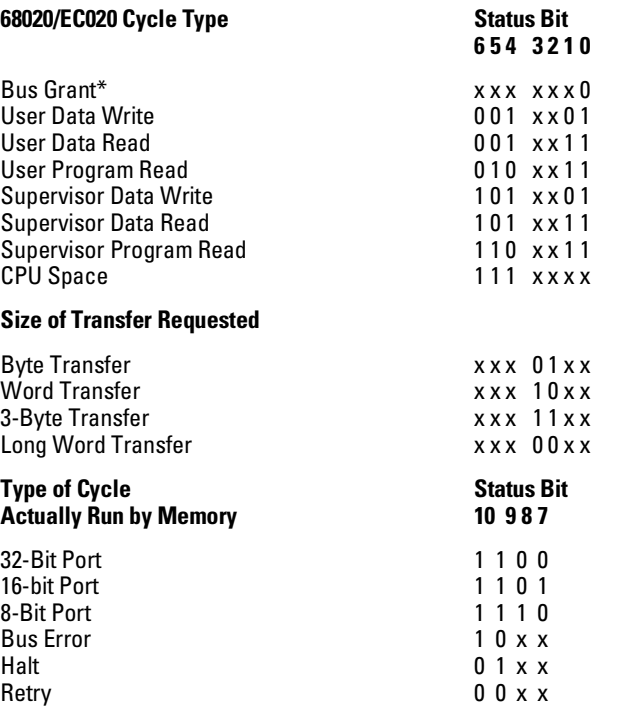

\*This signal is not present on the 68EC020; therefore, it is tied high on the Agilent Technologies E2426B.

Logic Analyzer Configuration **Format specification**

#### **Logic Analyzer Symbols**

The Agilent Technologies E2426A/B configuration software sets up symbol tables on the logic analyzer. The tables contain alphanumeric symbols which identify data patterns or ranges. Labels have been defined in the format specification menu to make triggering on specific cycles easier. The label base in the symbols menu is set to hexadecimal to conserve space in the listing menu.

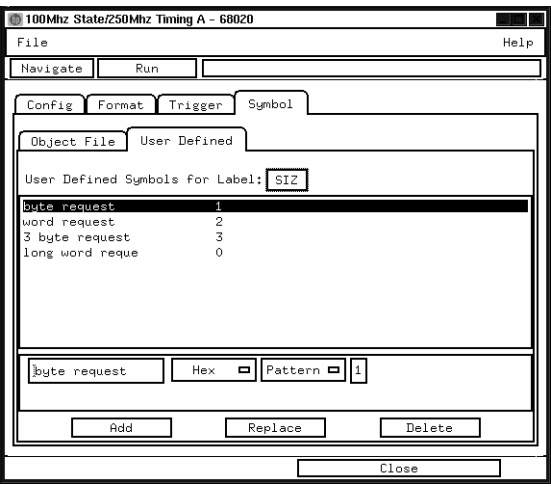

#### **Symbols**

#### **68020/EC020 Labels and Symbols**

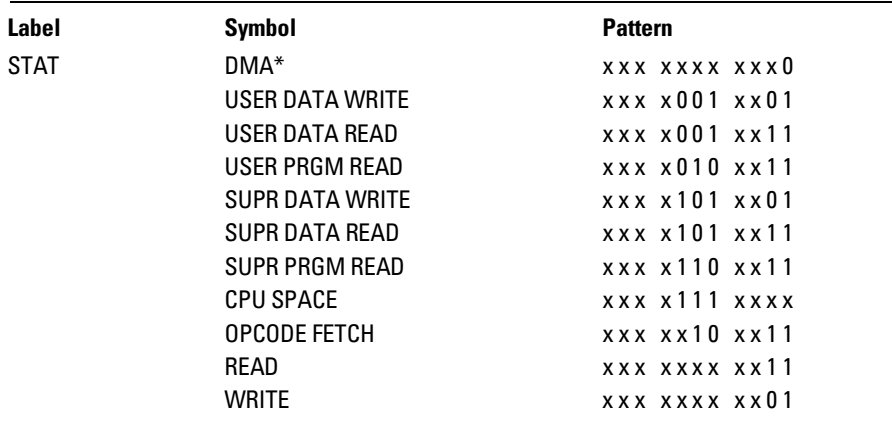

\*This signal is tied high on the Agilent Technologies E2426B.

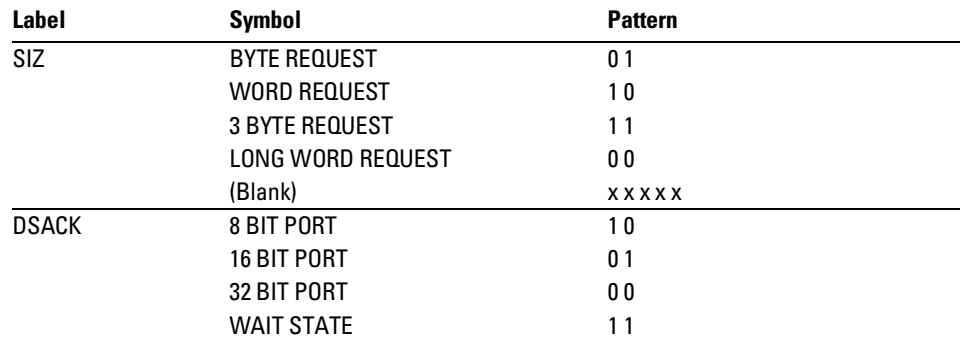

## Using the Inverse Assemblers

The Agilent Technologies E2426A/B analysis probe contains two inverse assemblers: IA68020 and IA68020E. The E suffix indicates an enhanced version of the inverse assembler. The enhanced inverse assembler contains all the functions of the other inverse assembler, plus additional features. For information on the enhanced inverse assembler features, see "The enhanced inverse assembler" on page 3-17.

The configuration software checks the logic analyzer during the load process. If the logic analyzer has the appropriate software version, the configuration file loads the enhanced inverse assembler. For information on the logic analyzer operating system version requirements, refer to "Logic analyzer software version requirements" on page 1-5.

The following sections describe the features common to both inverse assemblers.

## To display captured state data

The logic analyzer displays captured data in the Listing menu. The inverse assembler disassembles the captured data in a format that closely resembles the assembly source code for your processor.

Captured data is displayed as shown below. This figure shows the data for 32-bit bus cycles after disassembly.

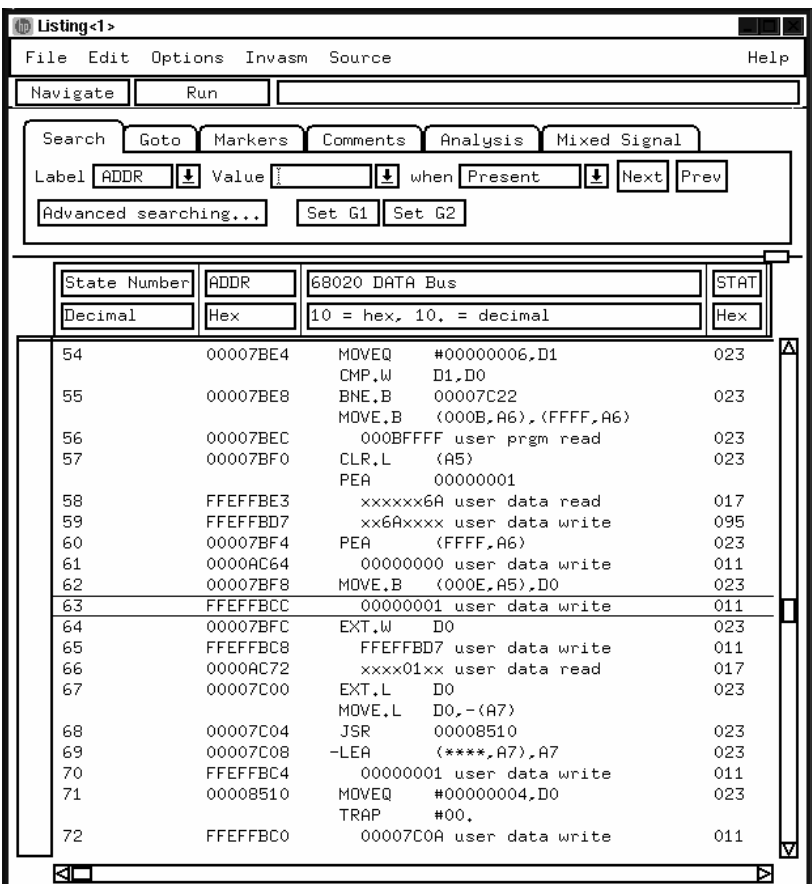

**Listing Menu**

#### Using the Inverse Assemblers **To display captured state data**

The logic analyzers always probe the full 32-bit data bus of the 68020/EC020. There are some memory systems that occasionally use only 8 or 16 bits for memory transactions. The size of the bus cycle is indicated by the DSACK signals from memory to the microprocessor. When fewer than the full 32 bits of the data bus are used by a memory cycle, the inverse assembler marks the bits not used by the microprocessor with an "x."

The "#" symbol in the state listing for the Agilent Technologies E2426A/B refers to an immediate operand.

If your trace listing doesn't otherwise appear to be correct (capturing the same RAM address twice, for example), make sure the analysis probe hardware is configured for state analysis. The "Invasm" field will appear at the top of the Listing menu screen when the logic analyzer is configured for state analysis. See Chapter 2 to review the hardware configuration, correct it if needed, and then run the trace again.

## To align the inverse assembler

The 68020/EC020 microprocessor does not provide enough status information for the inverse assemblers to pick out the first word of an opcode fetch from a series of program reads. To ensure correct disassembly, you may need to point to the 16-bit word that contains the first word of an opcode fetch. Once aligned, the inverse assembler will disassemble from this state through the end of the screen.

Use the following procedure to align the inverse assembler:

- **1** Select a line on the display that you know contains the first word of an opcode fetch.
- **2** Roll this line to the top of the display.

Do not roll the instruction to the line number field at the left center screen. In the State Listing, line 54 is the top of the display.

- **3** Select the appropriate field for your analyzer.
	- **a** For the Agilent Technologies 16600/700 series analyzers, select "Invasm," then select "Align." A pop-up menu appears with the following choices:

High Word Low Word

- **b** For the other logic analyzers, select "Invasm Options" and use the "Code Synchronization" submenu. The same choices as above are available.
- **4** Select the choice that identifies which word of the 32-bit long word contains the first word of the instruction fetch, then select "Align."

The listing inverse assembles from the top line down. Any data before the top of the display is left unchanged.

Rolling the display up inverse assembles the lines as they appear on the bottom of the display. If you jump to another area of the display by entering a new line number, you may need to re-align the inverse assembler by repeating steps 1 through 4.

Each time you inverse assemble a block of memory, the analyzer will keep that block in the inverse assembled condition. You can inverse assemble

Using the Inverse Assemblers **Inverse assembler output format**

several different blocks in the analyzer memory, but the activity between those blocks will not be inverse assembled.

When the 68020/EC020 microprocessor is operating in the 32-bit mode, the inverse assembler may lose synchronization due to register indirect branches to odd word addresses. A state decoded as "CP7 Illegal Instruction" or "ORI.B" may also indicate that the inverse assembler has lost synchronization. When this occurs, re-synchronize the inverse assembler by repeating steps 1 through 4.

## Inverse assembler output format

The next few paragraphs describe the general output format of the inverse assembler.

#### **Disabling the Cache Memory**

If you want the code to be disassembled as it is executed, disable the cache memory to ensure proper disassembly. Refer to "Configuring the Analysis Probe and Target System" in chapter 1 for additional information.

#### **Interpreting Data**

The instruction size for the 68020/68EC020 is 16 bits. When the microprocessor is operating on a 32-bit bus, instructions may begin in either the upper or lower word (16 bits) of the captured long word (32 bits). When the 68020 is operating with a 32-bit wide bus, the inverse assembler generates the least significant hexadecimal digit of the instruction address.

The pair of asterisks (\*\*) displayed in the operand field of an instruction indicates that a byte of an expected operand was not stored in the logic analyzer memory. Four asterisks (\*\*\*\*) indicate that one word of an expected operand was missing, and eight asterisks signify a missing long word. Missing operands (or parts of operands) can result from 68020/EC020 instruction prefetch activity, storage qualification, or leaving the cache enabled.

#### **Examples:**

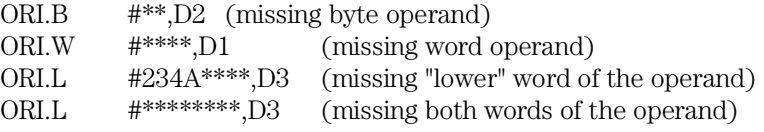

In general, asterisks indicate that expected operand fetches are not stored in the logic analyzer memory. Operand fetches may be missed when you add storage qualifications to the standard trace and format specifications.

The 68020/EC020 is capable of supporting byte, word, and long word (32-bit) operands. During operand reads and writes, 32-bit values appear on the microprocessor data bus. In the case of single-byte operands, the inverse assembler will display "xx" for the byte of the input data that is ignored by the microprocessor. In this manner, it is possible to determine exactly which byte of data the microprocessor has used as an operand.

#### **Unexecuted Prefetches**

The 68020/68EC020 microprocessor is a prefetching microprocessor. That is, it fetches up to three instruction words while the last opcode is still being executed. When a program executes an instruction that causes a branch, prefetched words are not used and will be discarded by the microprocessor. Unused prefetches are indicated by the prefix "-" (hyphen) in the inverse assembly listing.

The logic analyzer captures prefetches, even if they are not executed. Care must be taken when you are specifying a trigger condition or a storage qualification and the instruction of interest follows an instruction that may cause branching. An unused prefetch may generate an unwanted trigger.

Since the microprocessor only prefetches at most three words, one technique to avoid unwanted triggering from unused prefetches is to add at least 6 to the trigger address. This trigger condition will only be satisfied if the branch is not taken.

In some cases (especially with conditional branches) it is impossible to determine from bus activity whether or not a branch was taken or a prefetch was executed. In these cases, the inverse assembler will prefix the disassembled line with "?" (question mark). If there is any doubt as to whether or not an instruction was executed, it is marked "?."

The 68020/68EC020 pipeline is effectively four words deep. This means that by the time a branching instruction is fully decoded, up to three other unexecuted instruction words may have already been prefetched across the data bus and stored in the logic analyzer. Both exceptions and instructions can cause the pipeline to be flushed and subsequently refilled. Branches, jumps, calls, and returns are the most common causes of pipeline flushes, but there are many others. Refer to your 68020/68EC020 user's manual for more information.

## Inverse assembler error messages

Any of the following list of error messages may appear during analysis of your target software. Included with each message is a brief explanation.

**Data Error** Displayed if the trace memory could not be read properly on entry into the inverse assembler. This indicates a hardware error or inverse assembler software error.

**Illegal Opcode** Displayed if the inverse assembler encounters an illegal instruction.

## The enhanced inverse assembler

The enhanced inverse assemblers contain all the functions of the other inverse assembler (see previous sections), plus additional features.

The configuration software checks the logic analyzer during the load process. If the logic analyzer has the appropriate software version, the configuration file loads the enhanced inverse assembler. For information on the logic analyzer operating system version requirements, refer to "Logic analyzer software version requirements" on page 1-5.

The Invasm menu contains four functions: Load (Agilent Technologies 16600/700 only), Filtering with Show/Suppress selections, Align, and Options. The following sections describe these functions.

#### **Load**

The Load function lets you load a different inverse assembler and apply it to the data in the Listing menu. In some cases you may have acquired raw data, in which case the Load function lets you apply an inverse assembler to that data.

#### **Filter**

The Filter function brings up a Show/Suppress menu. You can change the settings to specify whether the various microprocessor operations are shown or suppressed on the logic analyzer display. The following figure shows the microprocessor operations which have this option. The settings for the various operations do not affect the data which is stored by the logic analyzer, they only affect whether that data is displayed or not. The same data can be examined with different settings, for different analysis requirements.

This function allows faster analysis in two ways. First, unneeded information can be filtered out of the display. Second, particular operations can be isolated by suppressing all other operations. For example, data I/O accesses can be shown, with all other operations suppressed, allowing quick analysis of I/O accesses.

The operations which can be shown or suppressed are User/Supervisor Reads/Writes, Program Extension states, Overfetch instructions, Branching, Call/Return, or other instructions. The Call/Return opcodes are JSR, BSR, BKPT, CALLM, TRAP, RTD, RTM, RTR, RTS, RTE, STOP, and ILLEGAL.

#### Using the Inverse Assemblers **The enhanced inverse assembler**

The Branching opcodes are BRA, Bcc, JMP, FBcc, TRAPcc, FTRAPcc, CHK, CHK2, and TRAPV.

The following figure shows the Filter menu.

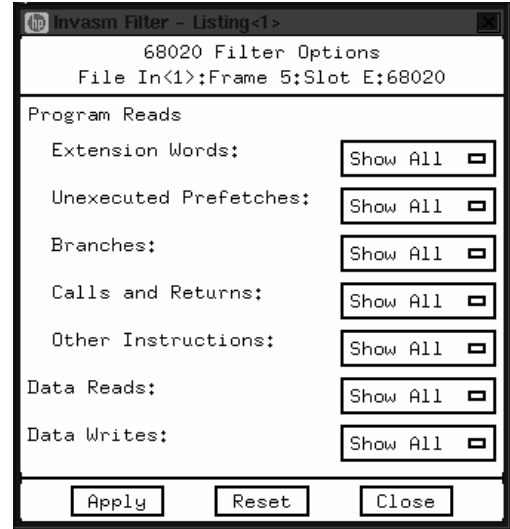

**Filter Menu**

If the X or O pattern markers are turned on, and the designated pattern is found in a state that has been Suppressed with display filtering, the following message will appear on the logic analyzer display: "X (or O) pattern found, but state is suppressed."

#### **Align**

Align enables the inverse assembler to re-align with the microprocessor code. In some cases the prefetch marking algorithm in the inverse assembler may lose synchronization, and unused prefetches or executed instructions may be incorrectly marked. If any of the Program Reads are suppressed, this could cause some executed instructions to be missing from the display.

To align the inverse assembler, roll the first incorrectly marked state to the top of the listing screen, then click Align.

#### **Options**

The Options menu lets you change the width of the display.

# Coprocessor Support

The Agilent Technologies E2426A/B Analysis Probe will decode the instructions for the 68881/68882 Floating Point coprocessor when its identification number is set to the default value of one (1). The E2426A/B will also decode the instructions for the 68851 Page Memory Management coprocessor when its identification number is set to zero (0).

Reference

4

# Reference

This chapter contains additional reference information including the signal mapping for the Agilent Technologies E2426A/B Analysis Probe.

The information in this chapter is presented in the following sections:

- Operating characteristics of the analysis probe
- Theory of operation and clocking
- Signal-to-connector mapping
- Circuit board dimensions
- Replaceable parts

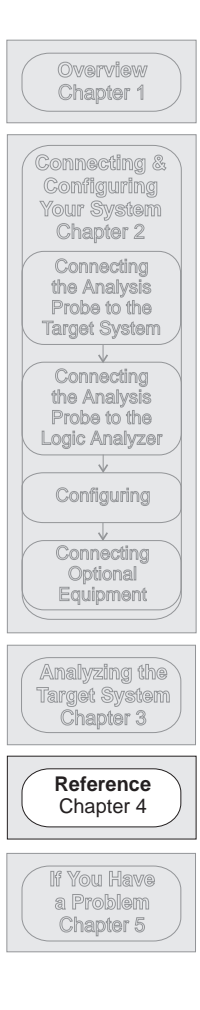

## Operating characteristics of the analysis probe

The following operating characteristics are not specifications, but are typical operating characteristics for the analysis probe.

#### **Operating Characteristics**

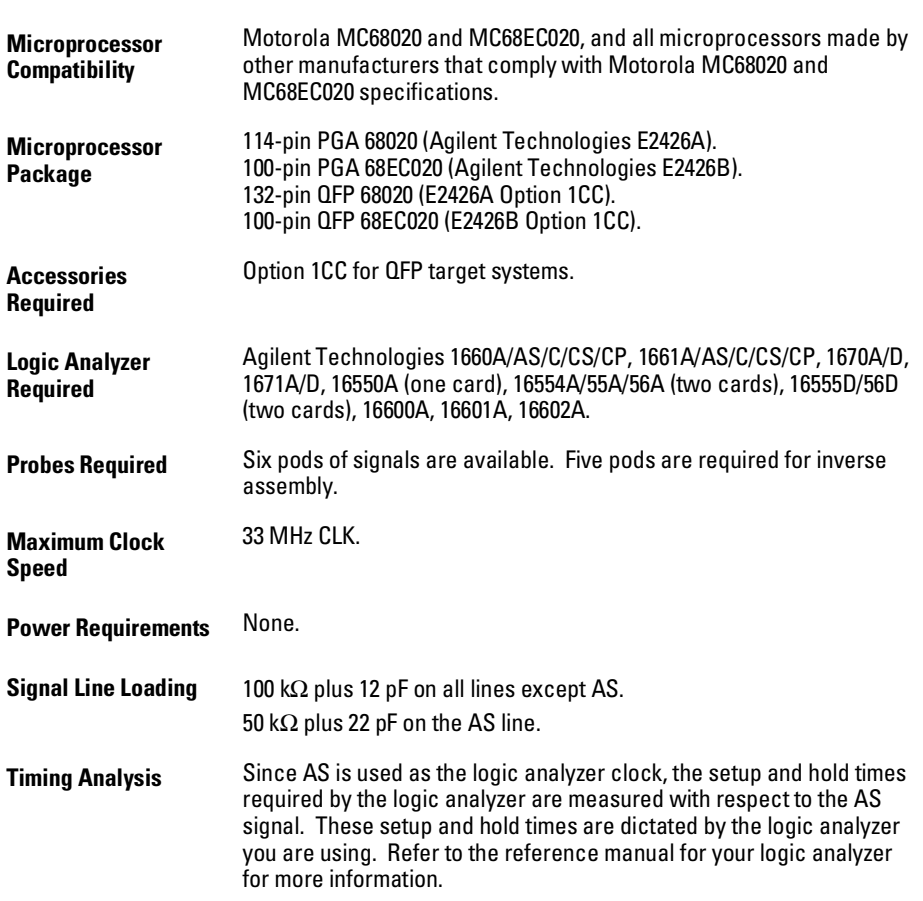

### **Operating Characteristics**

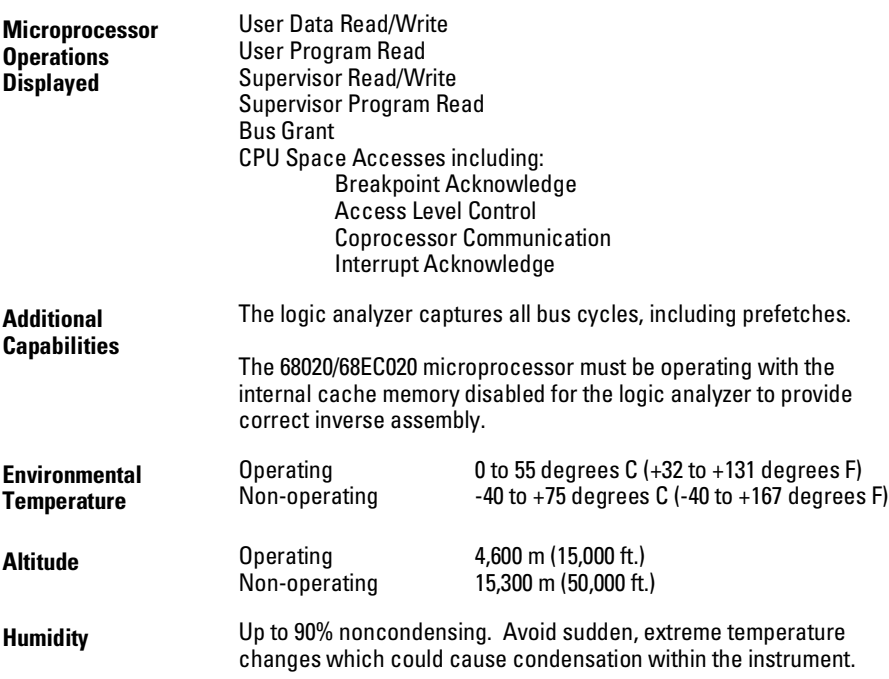

## Theory of operation and clocking

#### **Interface Description**

The primary function of a analysis probe is to connect the target microprocessor to the logic analyzer, and to perform any functions unique to that particular microprocessor. The Agilent Technologies E2426A/B analysis probe performs this primary function by routing each 68020 signal line to the appropriate logic analyzer pod and providing the proper signal termination for the logic analyzer cables.

The figure on the following page shows the schematic of the E2426A/B analysis probe.

The divide-by-10 RC networks on the analysis probe board perform three functions:

- They minimize the AC signal loading at the microprocessor.
- They convert the microprocessor voltage levels to the correct input voltage levels for the logic analyzer.
- They provide the proper termination for the logic analyzer and analysis probe cables.

The AS signal is probed twice, once as a clock signal and once as a data signal.

#### **Clocking**

The 68020's address strobe (AS) indicates that address, function code, size, and R/W state information is on the bus and valid. The logic analyzer uses the rising edge of AS to clock information into the logic analyzer.

#### Reference **Theory of operation and clocking**

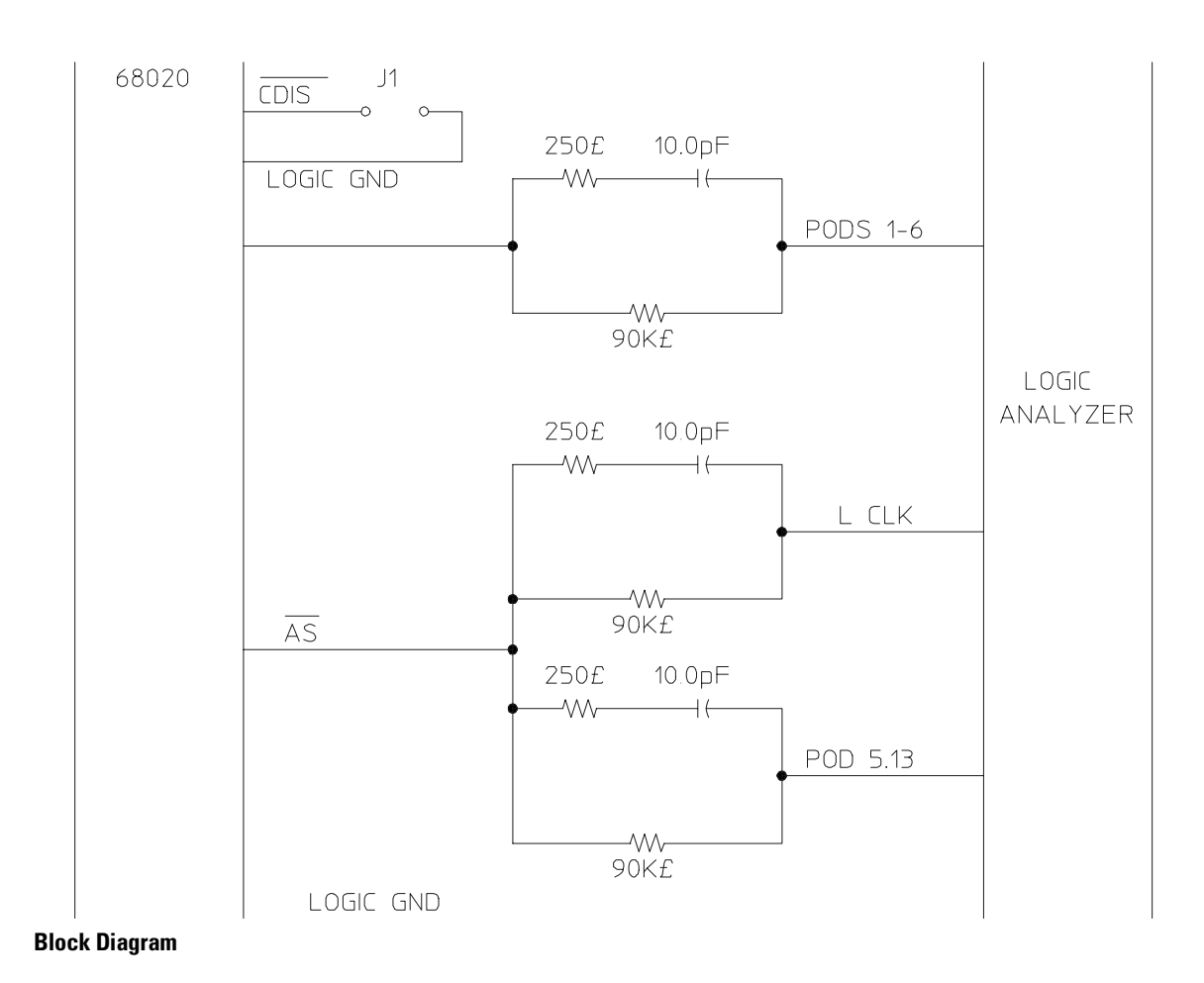

## Signal-to-connector mapping

The following table shows the signal-to-connector mapping for the Agilent Technologies E2426A/B.

#### **Agilent Technologies E2426A/B 68020/EC020 Signal List**

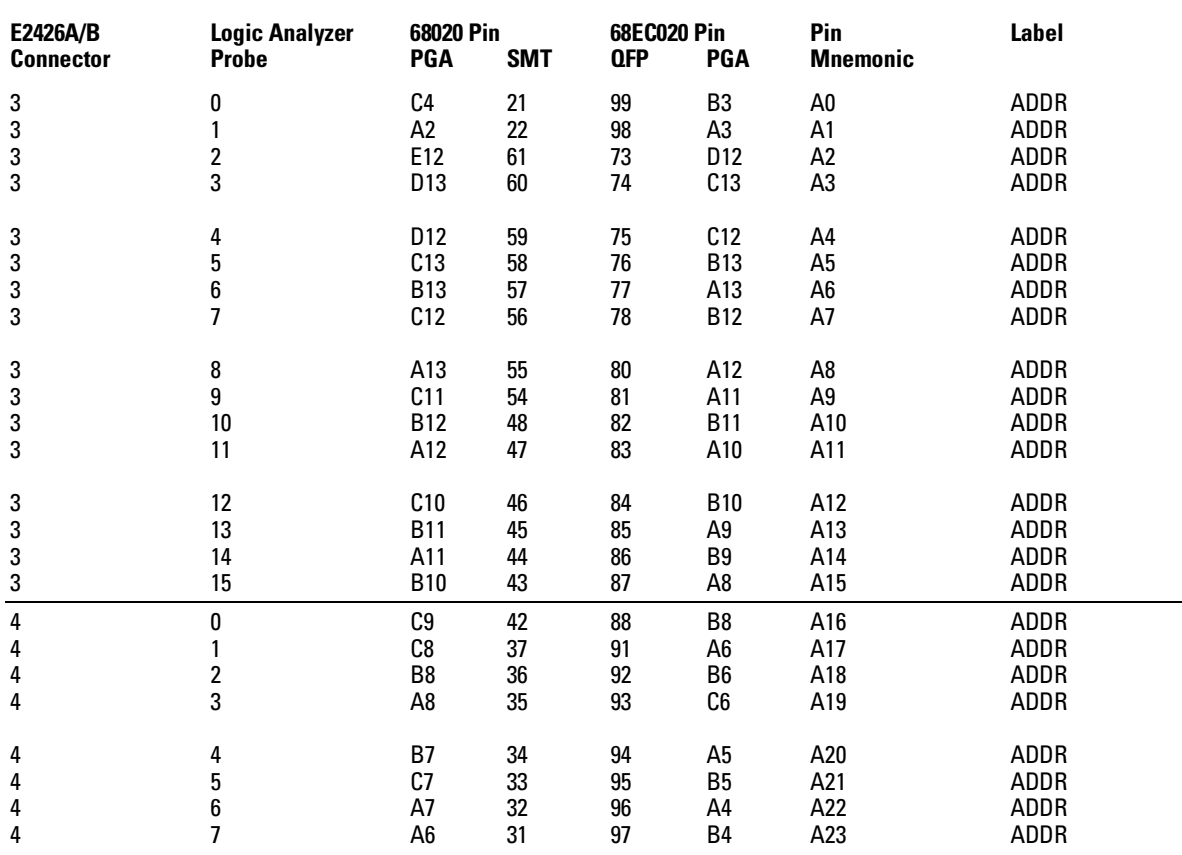

### **Agilent Technologies E2426A/B 68020/EC020 Signal List**

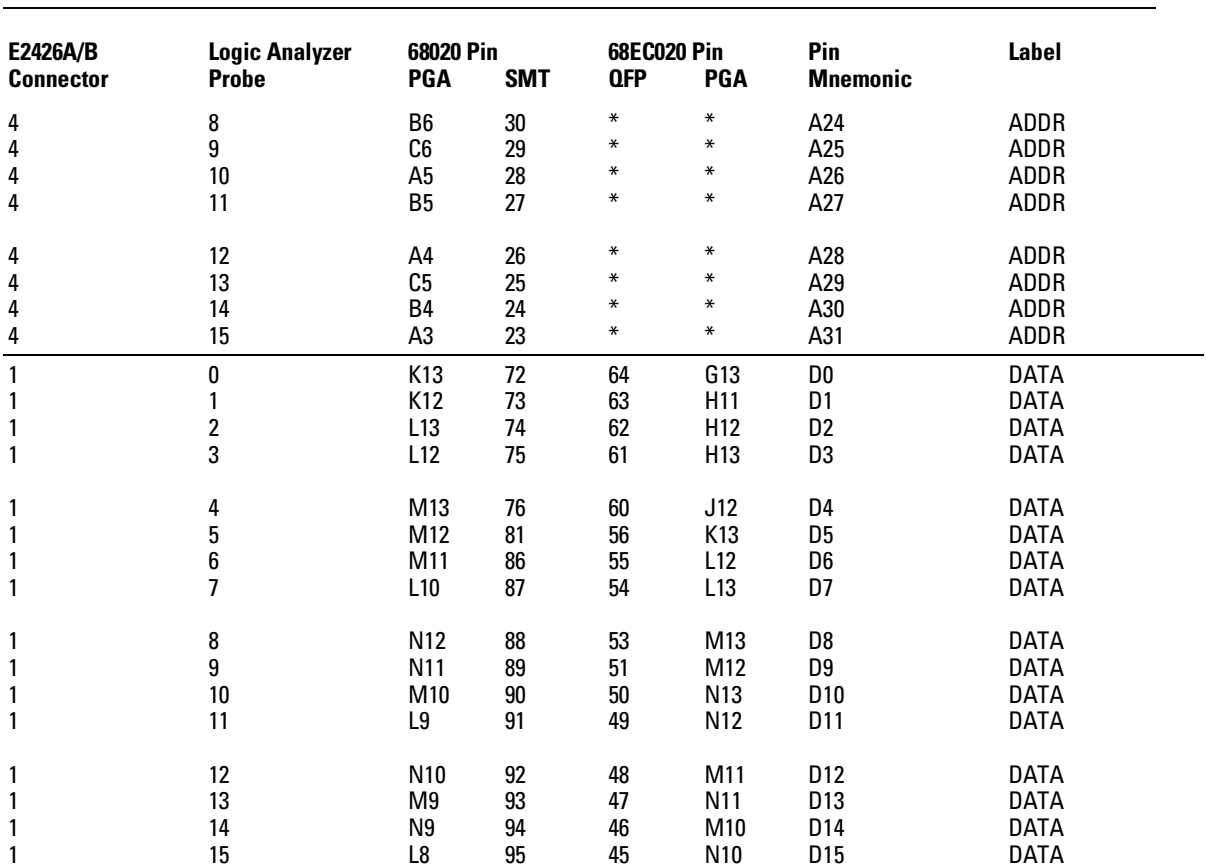

\* These signals are not available on the 68EC020.
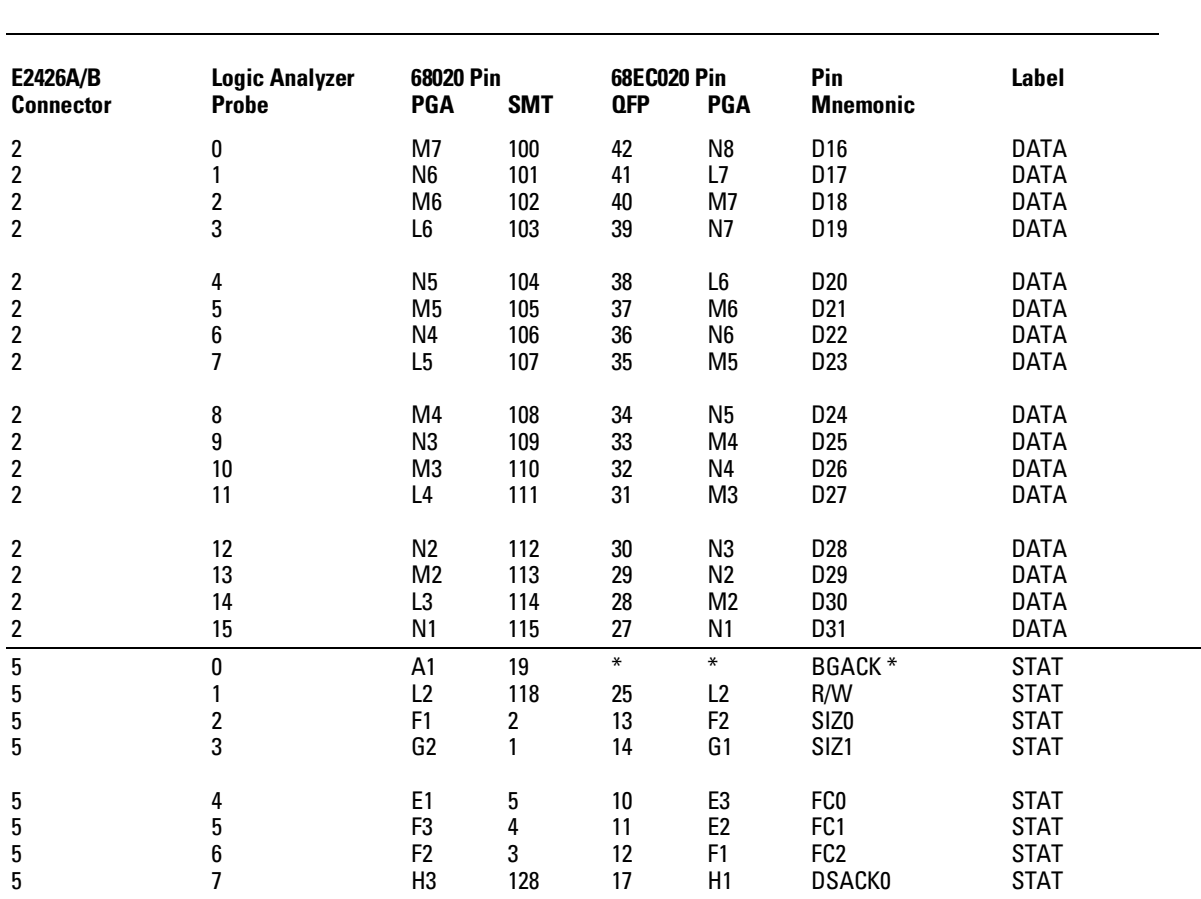

### **Agilent Technologies E2426A/B 68020/EC020 Signal List**

\* This signal is not available on the 68EC020.

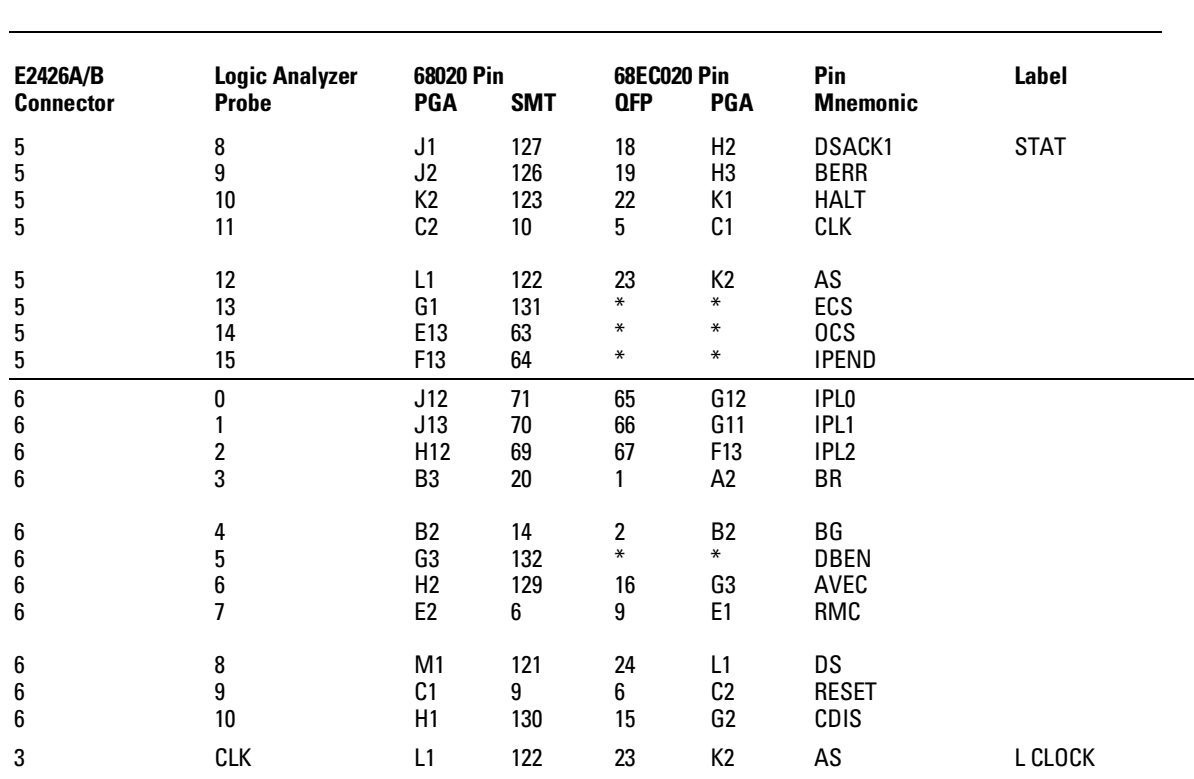

### **Agilent Technologies E2426A/B 68020/EC020 Signal List**

\* These signals are not available on the 68EC020.

# Circuit board dimensions

The following figure gives the dimensions for the analysis probe assembly. The dimensions are listed in inches and millimeters.

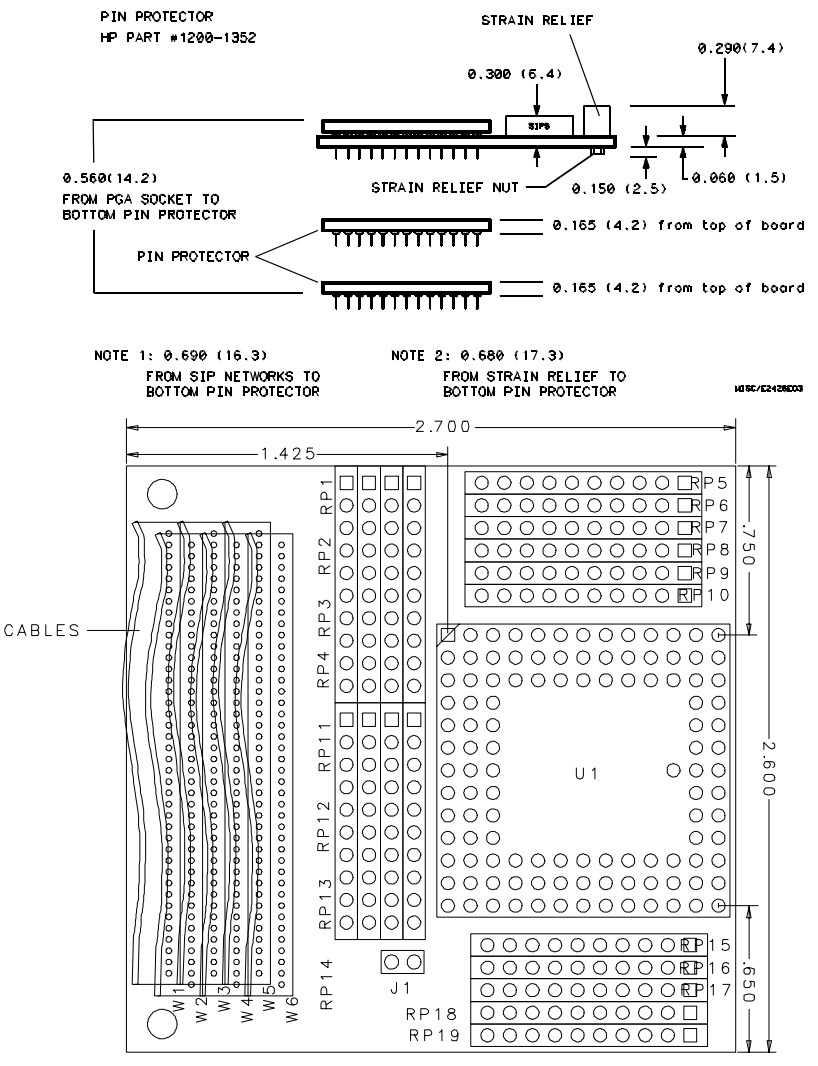

 $E$  2426-26501

**Agilent Technologies E2426A/B Dimensions**

Reference **Replaceable parts**

# Replaceable parts

The repair strategy for this analysis probe is board replacement. However, the table below lists some mechanical parts that may be replaced if they are damaged or lost. Contact your nearest Agilent Technologies Sales Office for further information on servicing the board.

Exchange assemblies are available when a repairable assembly is returned to Agilent Technologies. These assemblies have been set up on the "Exchange Assembly" program. This lets you to exchange a faulty assembly with one that has been repaired, calibrated, and performance verified by the factory. The cost is significantly less than that of a new assembly.

# **Replaceable Parts**

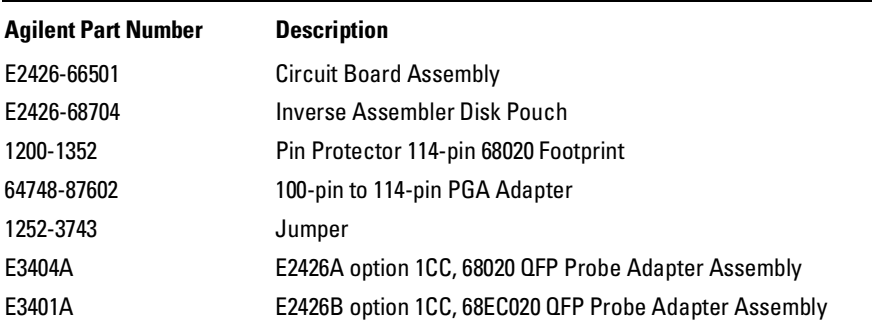

If You Have a Problem

# If You Have a Problem

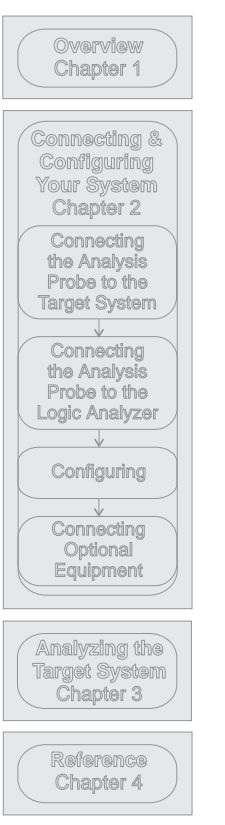

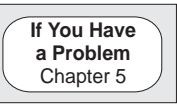

Occasionally, a measurement may not give the expected results. If you encounter difficulties while making measurements, use this chapter to guide you through some possible solutions. Each heading lists a problem you may encounter, along with some possible solutions.

The information in this chapter is presented in the following sections:

- Logic analyzer problems
- Analysis probe problems
- Inverse assembler problems
- Intermodule measurement problems
- Messages
- Cleaning the instrument

If you still have difficulty after trying the suggestions in this chapter, contact your local Agilent Technologies Service Center.

**CAUTION** When you are working with the analyzer, be sure to power down both the analyzer and the target system before disconnecting or connecting cables, probes, and analysis probes. Otherwise, you may damage circuitry in the analyzer, analysis probe, or target system.

# Analyzer Problems

This section lists general problems that you might encounter while using the analyzer.

### Intermittent data errors

This problem is usually caused by poor connections, incorrect signal levels, or marginal timing.

- $\Box$  Remove and reseat all cables and probes, ensuring that there are no bent pins on the analysis probe or poor probe connections.
- $\Box$  Adjust the threshold level of the data pod to match the logic levels in the system under test.
- $\Box$  Use an oscilloscope to check the signal integrity of the data lines.

Clock signals for the state analyzer must meet particular pulse shape and timing requirements. Data inputs for the analyzer must meet pulse shape and setup and hold time requirements.

**See Also** See "Capacitive loading" in this chapter for information on other sources of intermittent data errors.

### Unwanted triggers

Unwanted triggers can be caused by instructions that were fetched but not executed.

 $\Box$  Add the prefetch queue or pipeline depth to the trigger address to avoid this problem.

The logic analyzer captures prefetches, even if they are not executed. When you are specifying a trigger condition or a storage qualification that follows an instruction that may cause branching, an unused prefetch may generate an unwanted trigger.

### No activity on activity indicators

- $\Box$  Check for loose cables, board connections, and analysis probe connections.
- $\Box$  Check for bent or damaged pins on the analysis probe.

### No trace list display

If there is no trace list display, it may be that your trigger specification is not correct for the data you want to capture, or that the trace memory is only partially filled.

- $\Box$  Check your trigger sequencer specification to ensure that it will capture the events of interest.
- $\Box$  Try stopping the analyzer; if the trace list is partially filled, this should display the contents of trace memory.

### Analyzer won't power up

If the logic analyzer power is powered down when it is connected to a powered-up target system, the logic analyzer may not be able to power up. Some logic analyzers are inhibited from powering up when they are connected to a target system that is already powered up.

 $\square$  Disconnect all logic analyzer cabling from the analysis probe. This will allow the logic analyzer to power up. Reconnect logic analyzer cabling after power up.

# Analysis Probe Problems

This section lists problems that you might encounter when using an analysis probe. If the solutions suggested here do not correct the problem, you may have a damaged analysis probe. Contact your local Agilent Technologies Sales Office if you need further assistance.

### Target system will not boot up

If the target system will not boot up after connecting the analysis probe, the microprocessor (if socketed) or the analysis probe may not be installed properly, or they may not be making electrical contact.

- $\Box$  Ensure that you are following the correct power-on sequence for the analysis probe and target system.
	- **1** Power up the analyzer and analysis probe.
	- **2** Power up the target system.

If you power up the target system before you power up the analysis probe, interface circuitry in the analysis probe may latch up and prevent proper target system operation.

- $\Box$  Verify that the microprocessor and the analysis probe are properly rotated and aligned so that the index pin on the microprocessor (pin 1 or pin A1) matches the index pin on the analysis probe.
- $\Box$  Verify that the microprocessor and the analysis probe are securely inserted into their respective sockets.
- $\Box$  Verify that the logic analyzer cables are in the proper sockets of the analysis probe and are firmly inserted.

### Erratic trace measurements

There are several general problems that can cause erratic variations in trace lists and inverse assembly failures.

 $\Box$  Do a full reset of the target system before beginning the measurement.

Some analysis probe designs require a full reset to ensure correct configuration.

 $\Box$  Ensure that your target system meets the timing requirements of the processor with the analysis probe installed.

See "Capacitive Loading" in this chapter. While analysis probe loading is slight, pin protectors, extenders, and adapters may increase it to unacceptable levels. If the target system design has close timing margins, such loading may cause incorrect processor functioning and give erratic trace results.

 $\square$  Ensure that you have sufficient cooling for the microprocessor.

Some microprocessors generate substantial heat. This is exacerbated by the active circuitry on the analysis probe board. You should ensure that you have ambient temperature conditions and airflow that meet or exceed the requirements of the microprocessor manufacturer.

# Capacitive loading

Excessive capacitive loading can degrade signals, resulting in incorrect capture by the analysis probe, or system lockup in the microprocessor. All analysis probes add additional capacitive loading, as can custom probe fixtures you design for your application.

Careful layout of your target system can minimize loading problems and result in better margins for your design. This is especially important for systems that are running at frequencies greater than 50 MHz.

- $\Box$  Remove as many pin protectors, extenders, and adapters as possible.
- $\Box$  If multiple analysis probe solutions are available, use one with lower capacitive loading.

# Inverse Assembler Problems

This section lists problems that you might encounter while using the inverse assembler.

When you obtain incorrect inverse assembly results, it may be unclear whether the problem is in the analysis probe or in your target system. If you follow the suggestions in this section to ensure that you are using the analysis probe and inverse assembler correctly, you can proceed with confidence in debugging your target system.

### No inverse assembly or incorrect inverse assembly

This problem may be due to incorrect alignment, modified configuration files, incorrect connections, or a hardware problem in the target system. A locked status line can cause incorrect or incomplete inverse assembly.

 $\Box$  Ensure that each logic analyzer pod is connected to the correct analysis probe connector.

There is not always a one-to-one correspondence between analyzer pod numbers and analysis probe cable numbers. Microprocessor interfaces must supply address (ADDR), data (DATA), and status (STAT) information to the analyzer in a predefined order. The cable connections for each analysis probe are often altered to support that need. Thus, one analysis probe might require that you connect cable 2 to analyzer pod 2, while another will require you to connect cable 5 to analyzer pod 2. See Chapter 2 for connection information.

- $\Box$  Check the activity indicators for status lines locked in a high or low state.
- Verify that the STAT, DATA, and ADDR format labels have not been modified from their default values.

These labels must remain as they are configured by the configuration file. Do not change the names of these labels or the bit assignments within the labels. Some analysis probes also require other data labels. See Chapter 3 for more information.

 $\Box$  Verify that all microprocessor caches and memory managers have been disabled.

In most cases, if the microprocessor caches and memory managers remain enabled you should still get inverse assembly. It may be incorrect because a portion of the execution trace was not visible to the logic analyzer.

 $\Box$  Verify that storage qualification has not excluded storage of all the needed opcodes and operands.

### Inverse assembler will not load or run

You need to ensure that you have the correct system software loaded on your analyzer.

- $\Box$  For the Agilent Technologies 16600/700 logic analysis systems, the inverse assembler must be installed on the hard drive using the procedures listed on the jacket for the CD ROM. Re-install the Processor Support Package for this product, then try loading the configuration file again.
- $\Box$  For other logic analyzers, ensure that the inverse assembler is on the same disk as the configuration files you are loading.

Configuration files for the state analyzer contain a pointer to the name of the corresponding inverse assembler. If you delete the inverse assembler, rename it, or use the File Manager Copy command to copy it to the Agilent Technologies 16600/700 logic analysis systems, the configuration process will fail to load the inverse assembler.

See Chapter 3 for details.

# Intermodule Measurement Problems

Some problems occur only when you are trying to make a measurement involving multiple modules.

### An event wasn't captured by one of the modules

If you are trying to capture an event that occurs very shortly after the event that arms one of the measurement modules, it may be missed due to internal analyzer delays. For example, suppose you set the oscilloscope to trigger upon receiving a trigger signal from the logic analyzer because you are trying to capture a pulse that occurs right after the analyzer's trigger state. If the pulse occurs too soon after the analyzer's trigger state, the oscilloscope will miss the pulse.

#### $\Box$  Adjust the skew in the Intermodule menu.

You may be able to specify a skew value that enables the event to be captured.

### $\Box$  Change the trigger specification for modules upstream of the one with the problem.

If you are using a logic analyzer to trigger the scope, try specifying a trigger condition one state before the one you are using. This may be more difficult than working with the skew because the prior state may occur more often and may not always be related to the event you are trying to capture with the oscilloscope.

# Analyzer Messages

This section lists some of the messages that the analyzer displays when it encounters a problem.

### ". . . Enhanced Inverse Assembler Not Found"

This error only occurs on the Agilent Technologies 16600/700 logic analysis systems. This error occurs if you rename or delete the enhanced inverse assembler file that is attached to the configuration file, or if you do not properly install the inverse assembler file on the hard disk. Ensure that the inverse assembler file is not renamed or deleted. If you use the File Manager Copy command to copy an inverse assembler to the Agilent Technologies 16600/700 logic analysis systems, the enhanced inverse assembler will not load. Use the Install procedures listed on the jacket of the CD ROM to install the files for this product.

### ". . . Inverse Assembler Not Found"

This error occurs if you rename or delete the inverse assembler file that is attached to the configuration file. Ensure that the inverse assembler file is not renamed or deleted.

For the Agilent Technologies 16600/700 logic analysis systems, the inverse assembler must be installed on the hard drive using the procedures listed on the jacket for the CD ROM.

For other logic analyzers, if you have copied the files to the logic analyzer hard disk, ensure that the inverse assembler is located in the same directory as the configuration file.

# ". . . Does Not Appear to be an Inverse Assembler File"

This error occurs if the inverse assembler file requested by the configuration file is not a valid inverse assembler. Use the Install procedures listed on the jacket of the CD ROM to re-install the files for this product.

# "Measurement Initialization Error"

This error occurs when you have installed the cables incorrectly on logic analysis cards. The following diagrams show the correct cable connections for one-card and two-card Agilent Technologies 16550A installations. Ensure that your cable connections match the silk screening on the card, and that they are fully seated in the connectors. Then, repeat the measurement.

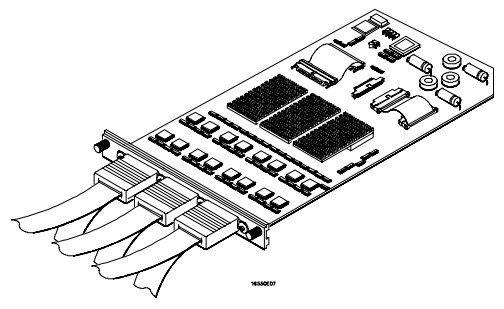

**Cable Connections for One-Card Agilent Technologies 16550A Installations**

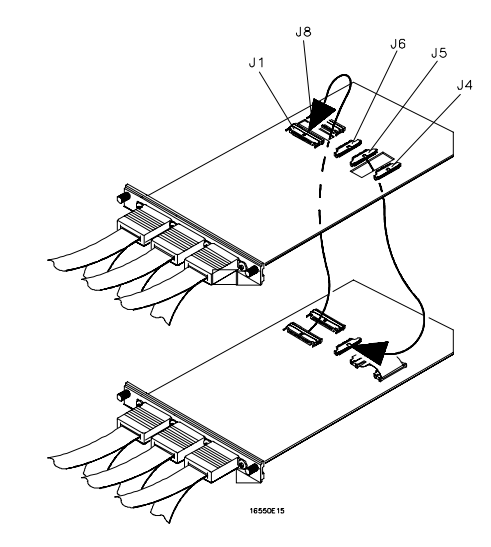

**Cable Connections for Two-Card Agilent Technologies 16550A Installations**

**See Also** The *Agilent Technologies 16550A 100-MHz State/500-MHz Timing Logic Analyzer Service Guide*.

### Analyzer Messages **"Measurement Initialization Error"**

The following diagrams show the correct cable connections for one-card, two-card, and three-card installations on Agilent Technologies 16554A, 16555A/D, and 16556A/D logic analysis cards. Ensure that your cable connections match the silk screening on the card, and that they are fully seated in the connectors. Then, repeat the measurement.

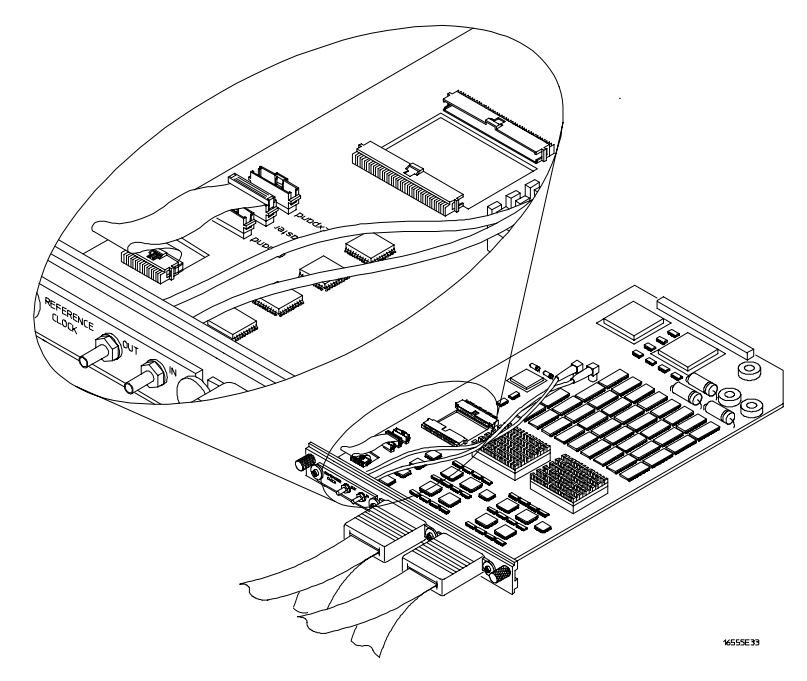

**Cable Connections for One-Card Agilent Technologies 16554/55/56 Installations**

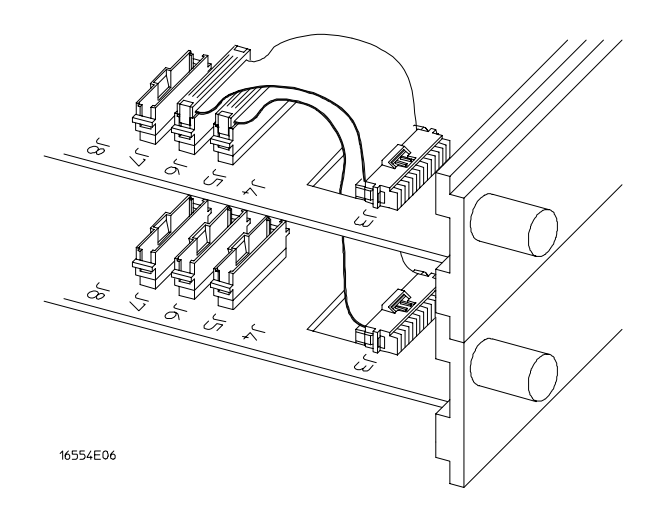

**Cable Connections for Two-Card Agilent Technologies 16554/55/56 Installations**

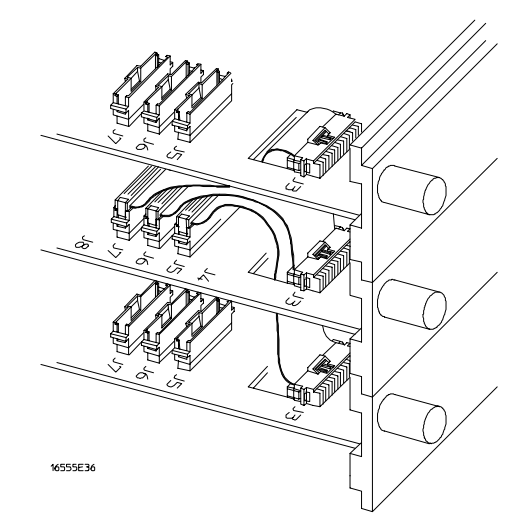

**Cable Connections for Three-Card Agilent Technologies 16554/55/56 Installations**

**See Also** *The Agilent Technologies 16554A 70-MHz State/250-MHz Timing Logic Analyzer Service Guide*.

> *The Agilent Technologies 16555A 110-MHz State/250-MHz Timing Logic Analyzer Service Guide*.

> *The Agilent Technologies 16556A 100-MHz State/400-MHz Timing Logic Analyzer Service Guide*.

# "No Configuration File Loaded"

This is usually caused by trying to load a configuration file for one type of module/system into a different type of module/system.

 $\Box$  Verify that the appropriate module has been selected from the Load {module} from File {filename} in the Agilent Technologies 16500A/B/C disk operation menu. Selecting Load {All} will cause incorrect operation when loading most analysis probe configuration files.

**See Also** Chapter 2 describes how to load configuration files.

# "Selected File is Incompatible"

This occurs when you try to load a configuration file for the wrong module. Ensure that you are loading the appropriate configuration file for your logic analyzer.

# "Slow or Missing Clock"

- $\Box$  This error message might occur if the logic analyzer cards are not firmly seated in the logic analysis system mainframe. Ensure that the cards are firmly seated.
- $\Box$  This error might occur if the target system is not running properly. Ensure that the target system is on and operating properly.
- $\Box$  If the error message persists, check that the logic analyzer pods are connected to the proper connectors on the analysis probe. See Chapter 2 to determine the proper connections.

### "Time from Arm Greater Than 41.93 ms"

The state/timing analyzers have a counter to keep track of the time from when an analyzer is armed to when it triggers. The width and clock rate of this counter allow it to count for up to 41.93 ms before it overflows. Once the counter has overflowed, the system does not have the data it needs to calculate the time between module triggers. The system must know this time to be able to display data from multiple modules on a single screen.

# "Waiting for Trigger"

If a trigger pattern is specified, this message indicates that the specified trigger pattern has not occurred. Verify that the triggering pattern is correctly set.

 $\Box$  When analyzing microprocessors that fetch only from word-aligned addresses, if the trigger condition is set to look for an opcode fetch at an address not corresponding to a word boundary, the trigger will never be found.

# Cleaning the Instrument

If this instrument requires cleaning, disconnect it from all power sources and clean it with a mild detergent and water. Make sure the instrument is completely dry before reconnecting it to a power source.

**Analysis Probe** A probe connected to the target microprocessor. It provides an interface between the signals of the target microprocessor and the inputs of the logic analyzer.

**Connector Board** A board whose only function is to provide connections from one location to another. One or more connector boards might be stacked to raise a probe above a target micoprocessor to avoid mechanical contact with other components installed close to the target microprocessor.

**Elastomeric Probe Adapter** A connector that is fastened on top of a target microprocessor using a retainer and knurled nut. The conductive elastomer on the bottom of the probe adapter makes contact with pins of the target microprocessor and delivers their signals to connection points on top of the probe adapter.

**Emulation Module** An emulation module is installed within the mainframe of a logic analyzer. It provides run control within an emulation and analysis test setup. See Emulation Probe.

**Emulation Probe** An emulation probe is a stand-alone instrument connected to the mainframe of a logic analyzer. It provides run control within an emulation and analysis test setup. See Emulation Module.

**Flexible Adapter** Two connection devices coupled with a flexible cable. Used for connecting probing hardware on the target microprocessor to the analysis probe.

**General-purpose Flexible Adapter**

A cable assembly that connects the signals from an elastomeric probe adapter to an analysis probe. Normally, a male-to-male header or transition board makes the connections from the general-purpose flexible adapter to the analysis probe.

**High-Density Adapter Cable** A cable assembly that delivers signals from an analysis probe hardware interface to the logic analyzer pod cables. A high-density adapter cable has a single Mictor connector that is installed into the analysis probe, and two cables that are connected to corresponding odd and even logic analyzer pod cables.

**High Density Termination Adapter Cable** Same as a High Density Adapter Cable, except it has a termination in the Mictor connector.

Glossary-1

**Jumper** Moveable direct electrical connection between two points.

**Mainframe Logic Analyzer** A logic analyzer that resides on one or more board assemblies installed in an Agilent Technologies 16500B/C, 1660xA, or 16700A mainframe.

**Male-to-male Header** A board assembly that makes point-to-point connections between the female pins of a flexible adapter or transition board and the female pins of an analysis probe.

**Preprocessor Interface** See Analysis Probe.

**Preprocessor Probe** See Analysis Probe.

**Probe adapter** See Elastomeric Probe Adapter.

**Processor Probe** See Emulation Probe and Emulation Module.

**Prototype Analyzer** The Agilent Technologies 16505A prototype analyzer acts as an analysis and display processor for the Agilent Technologies 16500B/C logic analysis system. It provides a windowed interface and powerful analysis capabilities.

**Setup Assistant** A software program that guides you through the process of connecting and configuring an analysis probe and logic analyzer to make measurements on a specific microprocessor.

**Shunt Connector.** See Jumper.

**Stand-alone Logic Analyzer** A stand-alone logic analyzer has a predefined set of hardware components which provide a specific set of capabilities. It is designed to perform logic analysis. A stand-alone logic analyzer differs from a mainframe logic analyzer in that it does not offer card slots for installation of additional capabilities, and its specifications are not modified based upon selection from a set of optional hardware boards that might be installed within its frame.

**Transition Board** A board assembly that obtains signals connected to one side and re-arranges them in a different order for delivery at the other side of the board.

**1/4-Flexible Adapter** An adapter that obtains one-quarter of the signals from an elastomeric probe adapter (one side of a target microprocessor) and makes them available for probing.

Glossary-2

### Index

#### **!**

"-" (dash) symbol, 3–15 "?" (question mark) symbol, 3–15 "x" symbol, 3–12 # (pound) symbol, 3–12 \*\* (asterisks) symbol, 3–14

#### **A**

accessories required, 1–8 ADDR modifying, 3–4, 5–7 address branches, 3–4 Align field, 3–13, 3–19 Align function, 3–19 analysis probe accessories required, 1–8 block diagram, 4–6 capacitive loading, 5–6 cleaning, 5–16 configuration, 2–21 connection procedure, 2–5 equipment required, 1–8 equipment supplied, 1–6 equipment supplied illustration, 1–7 erratic trace measurements, 5–6 illustration, with logic analyzer, –iii inverse assembly, 3–10 microprocessors supported, –ii modes of operation, 3–3 overview, –ii pod locations, 2–10 pods required for inverse assembly, 2–9 power on/power off sequence, 2–4 replaceable parts, 4–12 signal-to-connector mapping, 4–7 to 4–10 target system will not boot up, 5–5 theory of operation, 4–5 troubleshooting, 5–5 analyzer problems, 5–3 capacitive loading, 5–6 intermittent data errors, 5–3 unwanted triggers, 5–3

#### **B**

block diagram, 4–6 branches conditional, 3–15 not taken, 3–4

### **C**

cache memory disabling, 2–22, 3–14 calls, 3–15 capacitive loading, 5–6 CDIS jumper, 2–22 circuit board dimensions, 4–11 part number, 4–12 clocking, 3–3, 4–5 Code Synchronization menu, 3–19 configuration analysis probe, 2–21 logic analyzers, 2–23, 3–4 overview, 2–20 configuration files loading, 2–23 table,  $2-26$ connection analysis probe to target system, 2–5 PGA target systems, 2–6 sequence, 2–3 coprocessor support, 3–20

### **D**

DATA display, 3–11 errors, 5–3 modifying, 3–4, 5–7 Data Error, 3–16 dimensions circuit board, 4–11

#### **E**

enhanced inverse assembler features, 3–17 to 3–19 logic analyzer requirements, 1–5 Enhanced Inverse Assembler Not Found, 5–10 equipment optional equipment supported, 2–27 required, 1–8 supplied, 1–6 supported, 1–8 error messages, 3–16, 5–10

#### **F**

Filter menu, 3–17 floppy disks duplicating, 2–25 Format menu, 3–4

#### **I**

Illegal Opcode, 3–16 Illegal Task Request, 3–16 Intermodule Measurement problems, 5–9 an event wasn't captured, 5–9 Invalid Status, 3–16 Invasm menu, 3–13 Invasm Options field, 3–13 inverse assembler, 3–10 to 3–19 aligning, 3–13 enhanced version, 3–17 to 3–18 error messages, 3–16 invalid inverse assembler file, 5–10 loading files, 2–24 to 2–25 output format, 3–14 requirements for enhanced, 1–5 synchronizing, 3–13 troubleshooting, 5–7 Inverse Assembler Not Found, 5–10 inverse assembler problems, 5–7 incorrect inverse assembly, 5–7 no inverse assembly, 5–7 will not load or run, 5–8 inverse assembly logic analyzer pods required, 2–9

#### **J**

jumpers, 2–22 jumps, 3–15

### **L**

Listing menu, 3–11 Load menu, 3–17 logic analyzer configuration overview, 3–4 logic analyzers Agilent Technologies 16550 connections, 2–14 Agilent Technologies 16554/55/56 series connections, 2–15 Agilent Technologies 1660 series connection, 2–16 Agilent Technologies 16600 and 16700 series, 1–3

Index-1

 $2 - 11$ Agilent Technologies 16601 connections, prefetches, 5–3 2–12 Agilent Technologies 16602 connections, 2–13 Agilent Technologies 1661 series connections, 2–17 Agilent Technologies 1670 series connections, 2–18 Agilent Technologies 1671 series connections, 2–19 configuring, 2–24 to 2–25 connection overview, 2–9 error messages, 5–10 loading configuration files, 2–23 software version requirements, 1–5 supported, 1–4 troubleshooting, 5–3 **R S**

#### **M**

Measurement Initialization Error, 5–11 measurements equipment required, 1–8 microprocessor removal, 2–6 microprocessors supported, –ii modes of operation, 3–3

#### **N**

No Configuration File Loaded, 5–14

#### **O**

online configuration help, 1–3 operating characteristics, 4–3 Options menu, 3–19

#### **P**

parts ordering, 4–12 PGA target systems, 2–6 pin A1 position, 2–6 pin protector description, 2–6 part number, 4–12 removal, 2–6 pod locations, 2–10 power on/power off sequence, 2–4

Agilent Technologies 16600 connections, power troubleshooting, 5–4 PQFP target systems, 2–8 unexecuted, 3–4

repair strategy, 4–12 replaceable parts, 4–12 returns, 3–15

Selected File is Incompatible, 5–14 Setup Assistant, 1–3 Show/Suppress menu, 3–17 signal-to-connector mapping, 4–7 to 4–10 Slow or Missing Clock, 5–14 software requirements, 1–5 STAT encoding, 3–6 label, 3–6 modifying, 3–4, 5–7 State-per-transfer mode of operation, 3–3 status bits, 3–6 status encoding, 3–6 storage qualification, 3–4 symbols table, 3–8

### **T**

target system PGA connections, 2–6 power sequence, 2–4 PQFP connections, 2–8 will not boot, 5–5 Time from Arm Greater Than 41.93 ms, 5–15 Timing configuration, 3–3 displaying timing data, 3–3 mode of operation, 3–3 Trace specification, 5–4, 5–6 Trigger specification, 3–4 triggering, 5–3 triggers, 3–4 troubleshooting, 5–2

### **U**

Index-2

unexecuted prefetches, 5–3 User's Guide overview, –iv

### **W**

Waiting for Trigger, 5–15 Waveform menu, 3–3

#### **X**

X (or O) pattern found..., 3–18 x symbol, 3–12

© Copyright Agilent Technologies 1993-2000 All Rights Reserved.

Reproduction, adaptation, or translation without prior written permission is prohibited, except as allowed under the copyright laws.

#### **Restricted Rights Legend**

Use, duplication, or disclosure by the U.S. Government is subject to restrictions set forth in subparagraph  $(C)$   $(1)$   $(ii)$  of the Rights in Technical Data and Computer Software Clause in DFARS 252.227-7013. Agilent Technologies, 3000 Hanover Street, Palo Alto, CA 94304 U.S.A. Rights for non-DOD U.S. Government Departments and Agencies are set forth in FAR 52.227-19(c)(1,2).

#### **Document Warranty**

The information contained in this document is subject to change without notice. **Agilent Technologies makes no warranty of any kind with regard to this material, including, but not limited to, the implied**

#### **warranties of merchantability or fitness for a particular purpose.**

Agilent Technologies shall not be liable for errors contained herein or for damages in connection with the furnishing, performance, or use of this material.

#### **Safety**

This apparatus has been designed and tested in according to International Safety Requirements. To ensure safe operation and to keep the product safe, the information, cautions, and warnings in this user's guide must be heeded. In addition, note the external markings on the product that are described under "Safety Symbols."

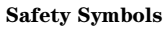

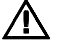

Instruction manual symbol: the product is marked with this symbol when it is necessary for you to refer to the instruction manual in order to protect against damage to the product.

Hazardous voltage symbol.

ł

Earth terminal symbol: Used to indicate a circuit common connected to grounded chassis.

### **WARNING**

The Warning sign denotes a hazard. It calls attention to a procedure, practice, or the like, which, if not correctly performed or adhered to, could result in personal injury. Do not proceed beyond a Warning sign until the indicated conditions are fully understood and met.

#### **CAUTION**

The Caution sign denotes a hazard. It calls attention to an operating procedure, practice, or the like, which, if not correctly performed or adhered to, could result in damage to or destruction of part or all of the product. Do not proceed beyond a Caution symbol until the indicated conditions are fully understood or met.

Agilent Technologies P.O. Box 2197 1900 Garden of the Gods Road Colorado Springs, CO 80901

#### **Product Warranty**

This Agilent Technologies product has a warranty against defects in material and workmanship for a period of one year from date of shipment. During the warranty period, Agilent Technologies will, at its option, either repair or replace products that prove to be defective.

For warranty service or repair, this product must be returned to a service facility designated by Agilent Technologies.

For products returned to Agilent Technologies for warranty service, the Buyer shall prepay shipping charges to Agilent Technologies and Agilent Technologies shall pay shipping charges to return the product to the Buyer. However, the Buyer shall pay all shipping charges, duties, and taxes for products returned to Agilent Technologies from another country.

Agilent Technologies warrants that its software and firmware designated by Agilent Technologies for use with an instrument will execute its programming instructions when properly installed on that instrument. Agilent Technologies does not warrant that the operation of the instrument software, or firmware will be uninterrupted or error free.

#### **Limitation of Warranty**

The foregoing warranty shall not apply to defects resulting from improper or inadequate maintenance by the Buyer, Buyer-supplied software or interfacing, unauthorized modification or misuse, operation outside of the environmental specifications for the product, or improper site preparation or maintenance.

#### **No other warranty is expressed or implied. Agilent Technologies specifically disclaims the implied warranties of merchantability or fitness for a particular purpose.**

#### **Exclusive Remedies**

The remedies provided herein are the buyer's sole and exclusive remedies. Agilent Technologies shall not be liable for any direct, indirect, special, incidental, or consequential damages, whether based on contract, tort, or any other legal theory.

#### **Assistance**

Product maintenance agreements and other customer assistance agreements are available for Agilent Technologies products. For any assistance, contact your nearest Agilent Technologies Sales Office.

#### **Certification**

Agilent Technologies certifies that this product met its published specifications at the time of shipment from the factory. Agilent Technologies further certifies that its calibration measurements are traceable to the United States National Institute of Standards and Technology, to the extent allowed by the Institute's calibration facility, and to the calibration facilities of other International Standards Organization members.

#### **About this edition**

This is the *Agilent Technologies E2426A/B Analysis Probe for Motorola 68020/EC020 User's Guide*.

Publication number E2426-97002, June 2000 Printed in USA.

Print history is as follows:

E2426-97000, September 1993 E2426-97001, March 1998

New editions are complete revisions of the manual. Many product updates do not require manual changes; and, conversely, manual corrections may be done without accompanying product changes. Therefore, do not expect a one-to-one correspondence between product updates and manual updates.